## A-3 Content

1.Introduction of LCD display Interface………P2-3 2.Software installation and instructions……….P4-37 3.Filament loading……………………………..P38-44 4.Hot bed adjustment….....................................P45-49 5.Initial printing………………………………..P50-58 6.FAQ…………………………………………..P59-63

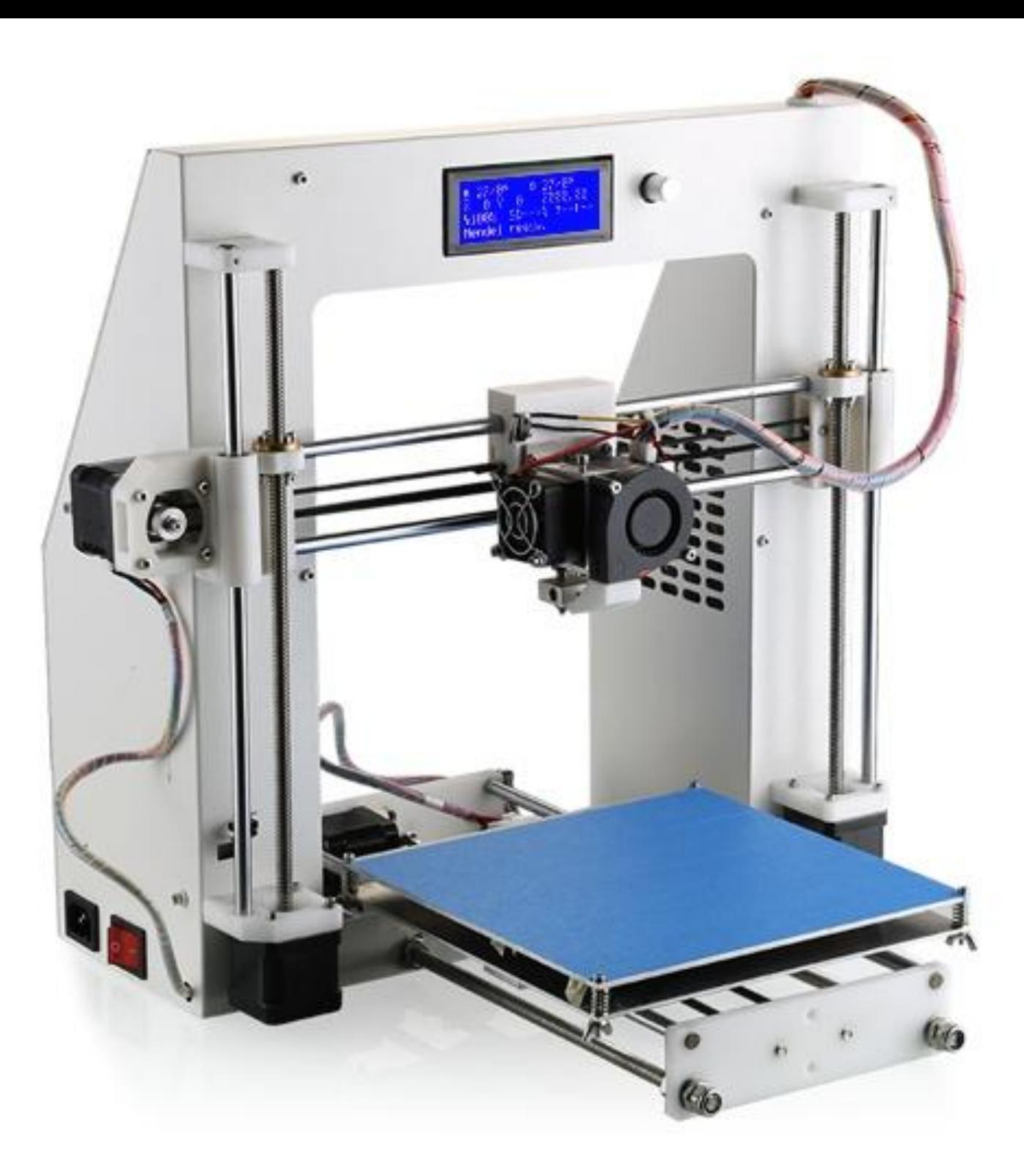

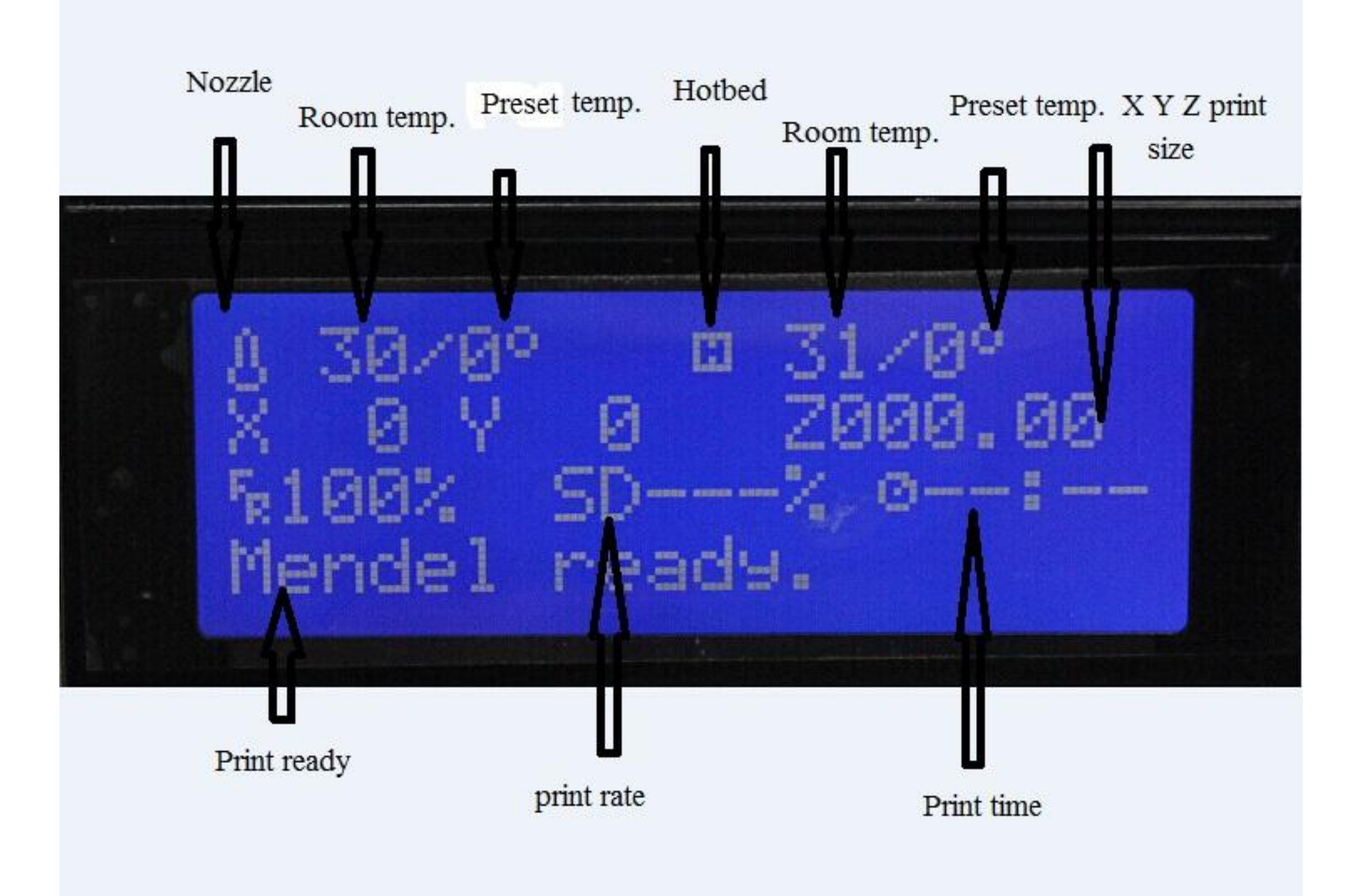

## Cura14.07 User Manual

## Where to find Cura 14.07

### 1. From our elaborate DVD packed.

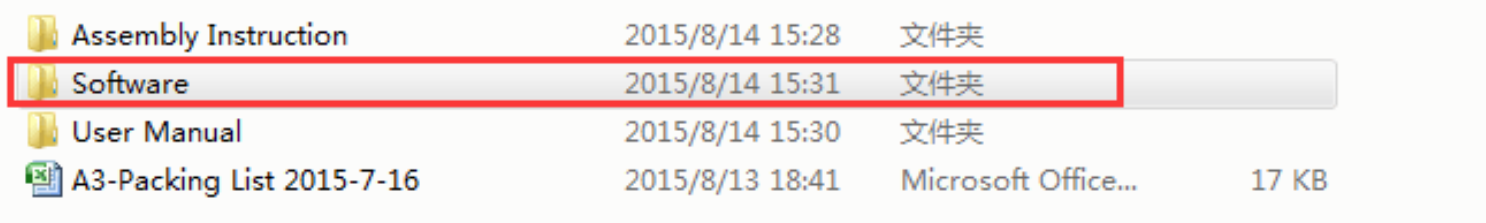

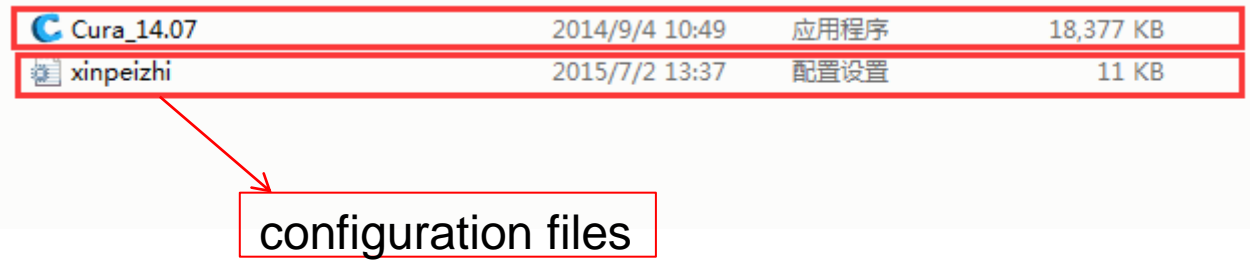

2.From the website of Ultimake.

Here is the link: [http://software.ultimaker.com](http://software.ultimaker.com/)

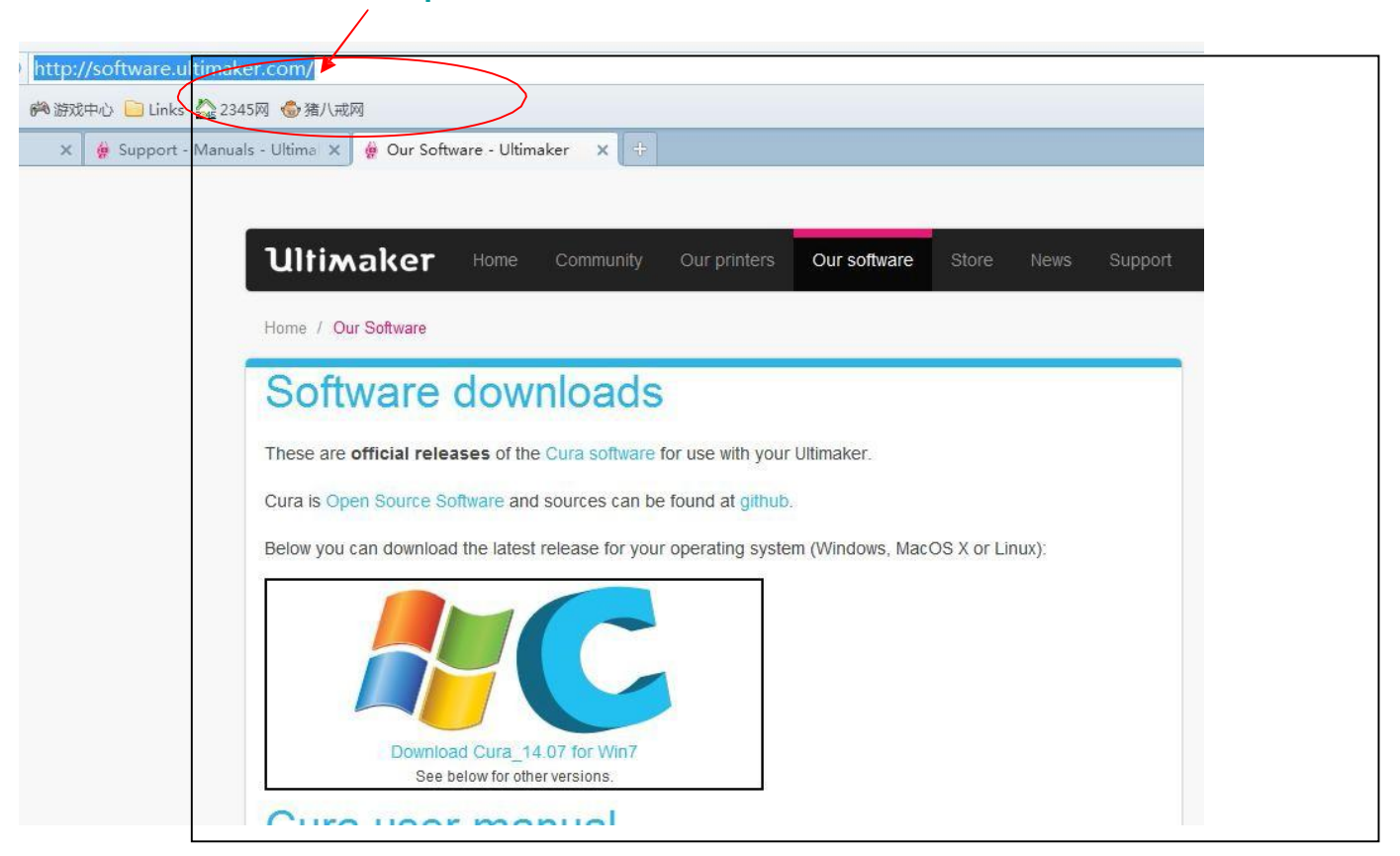

## Steps of Software installation

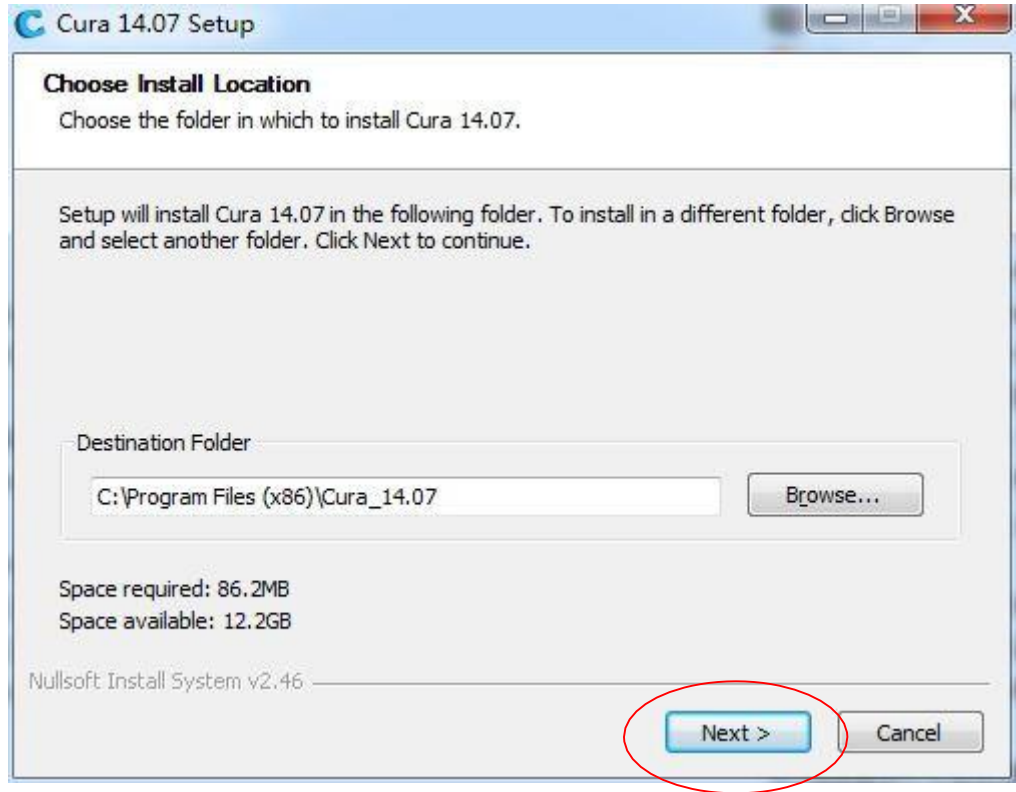

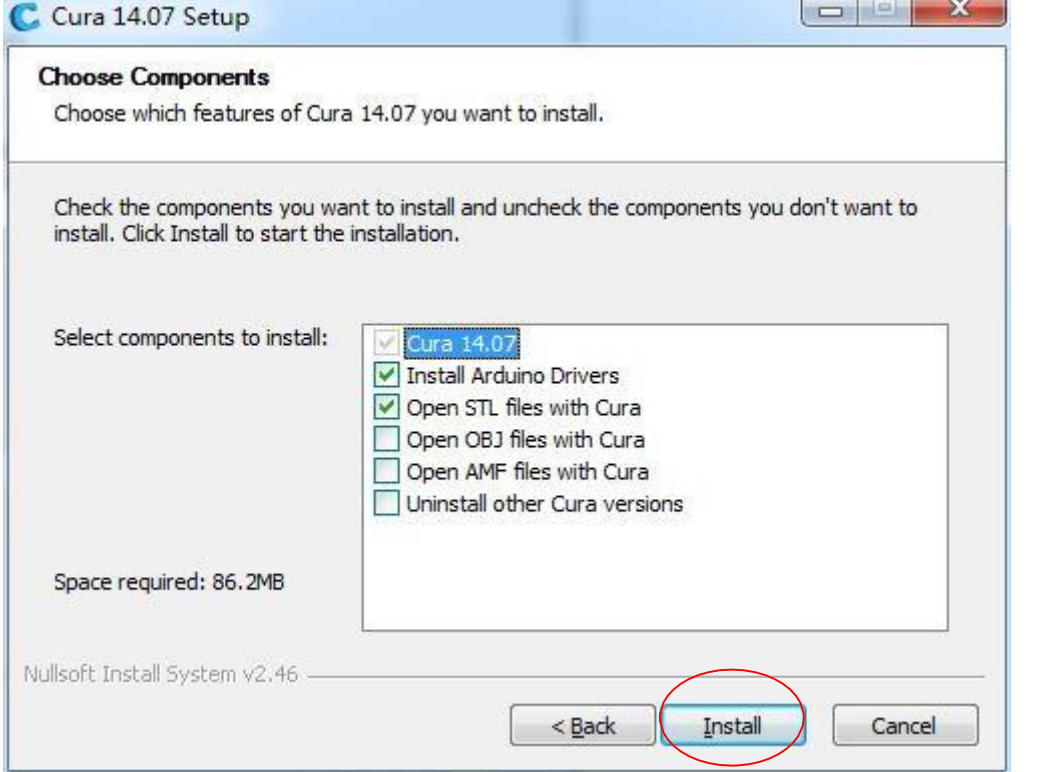

Device Driver Installation Wizard

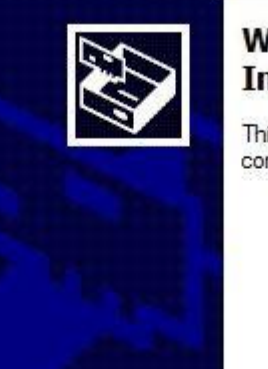

#### **Welcome to the Device Driver Installation Wizard!**

This wizard helps you install the software drivers that some<br>computers devices need in order to work.

 $\sqrt{2+\frac{1}{2}x^2+\frac{1}{2}x^2+\frac{1}{2$ 

To continue, click Next.

取消

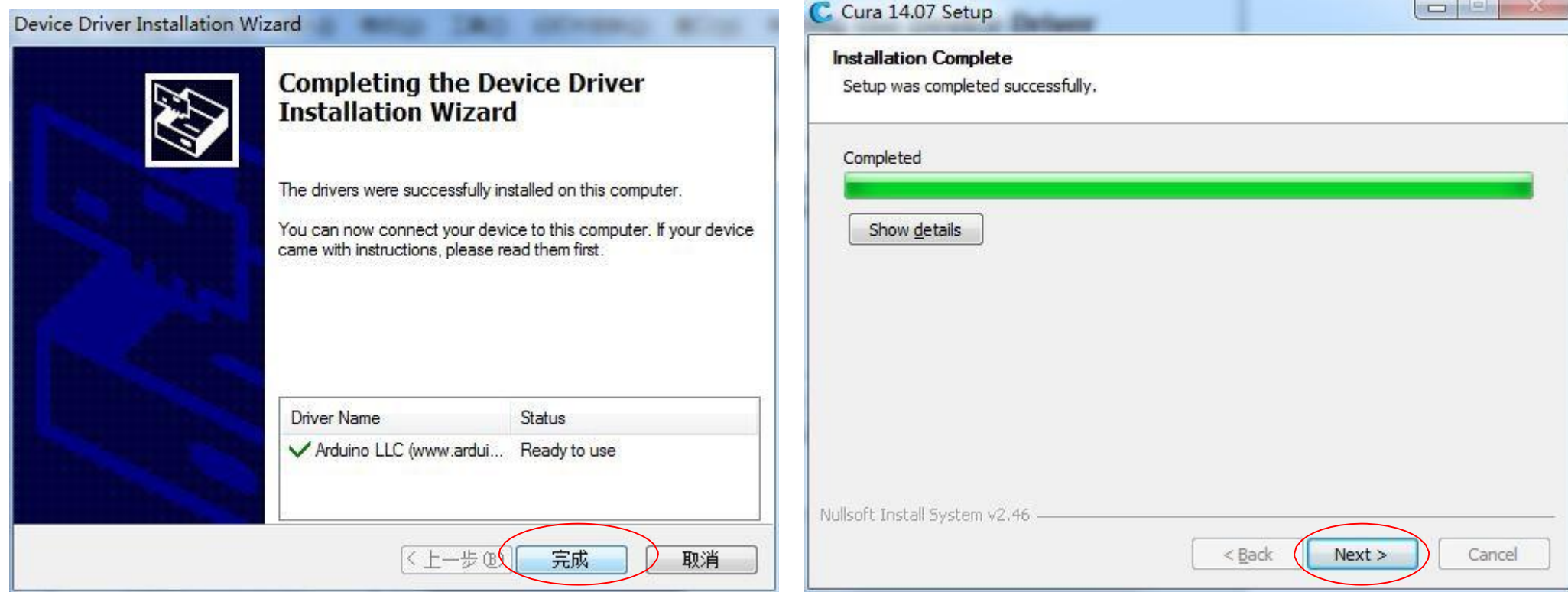

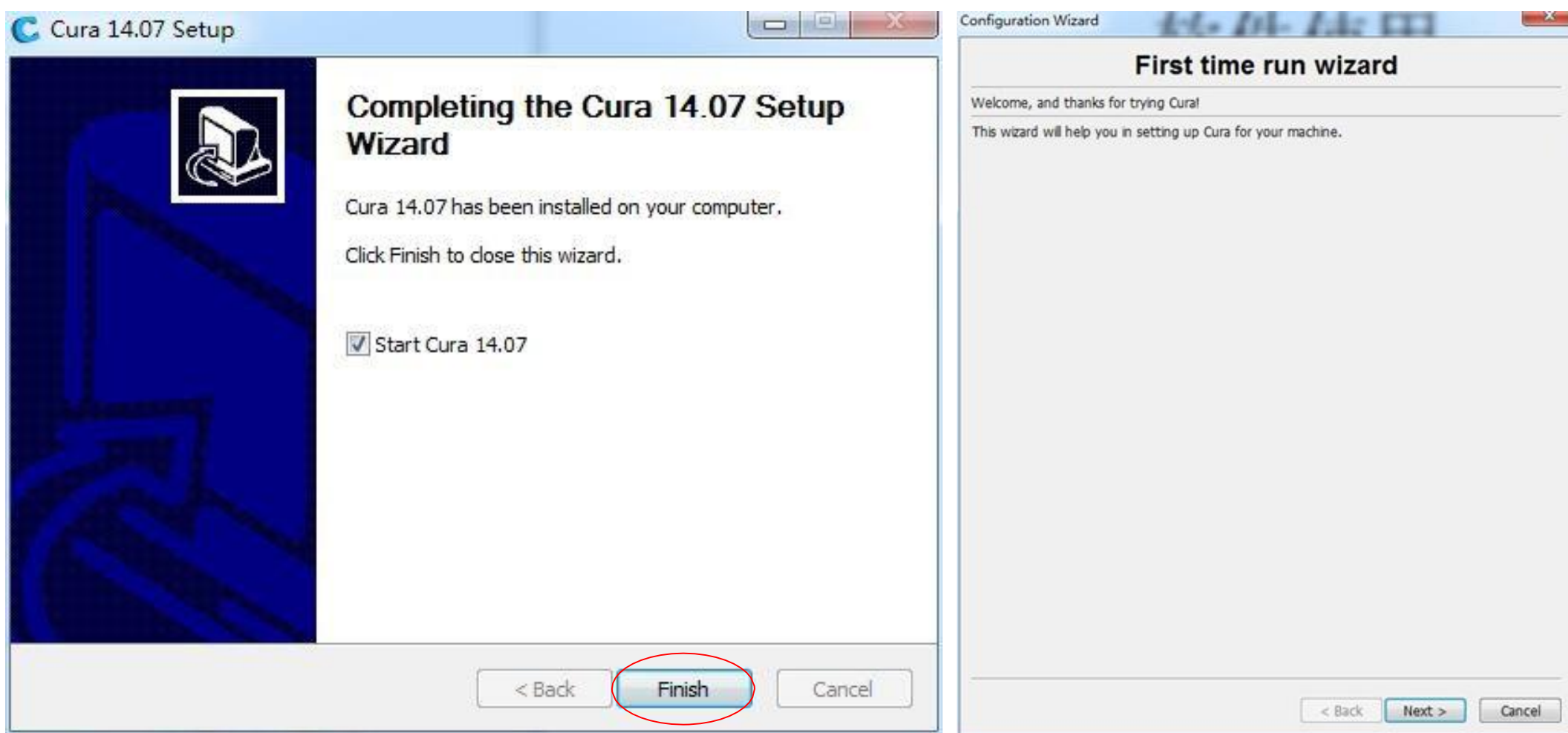

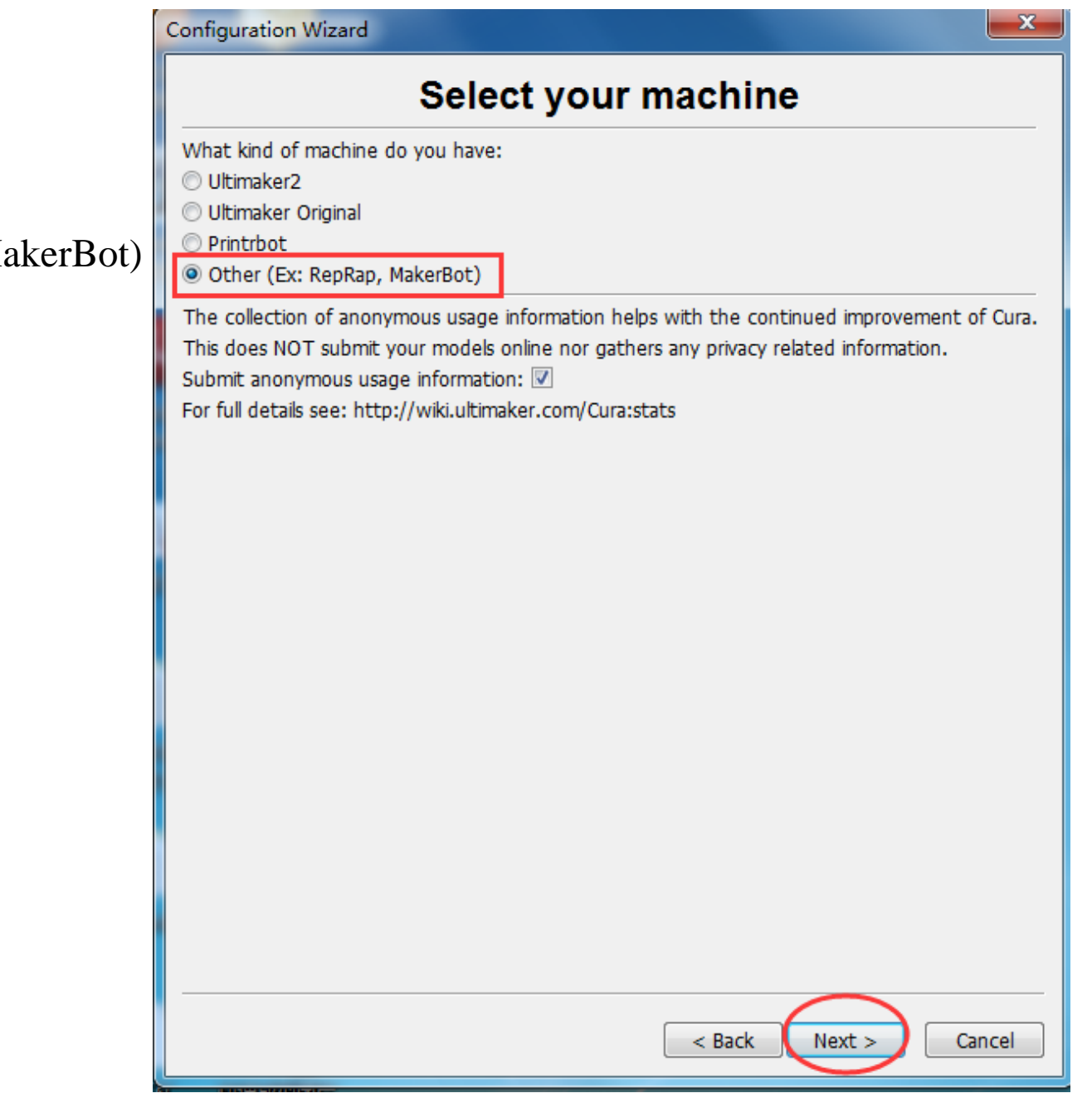

### Select Other(Ex:ReRap,MakerBot)

#### Configuration Wizard

#### Other machine information

x.

The following pre-defined machine profiles are available

Note that these profiles are not guaranteed to give good results, or work at all. Extra tweaks might be required.<br>If you find issues with the predefined profiles,

or want an extra profile.

Please report it at the github issue tracker.

**OBFB** 

© DeltaBot

MakerBotReplicator

**Mendel** 

Druga Mondol i3

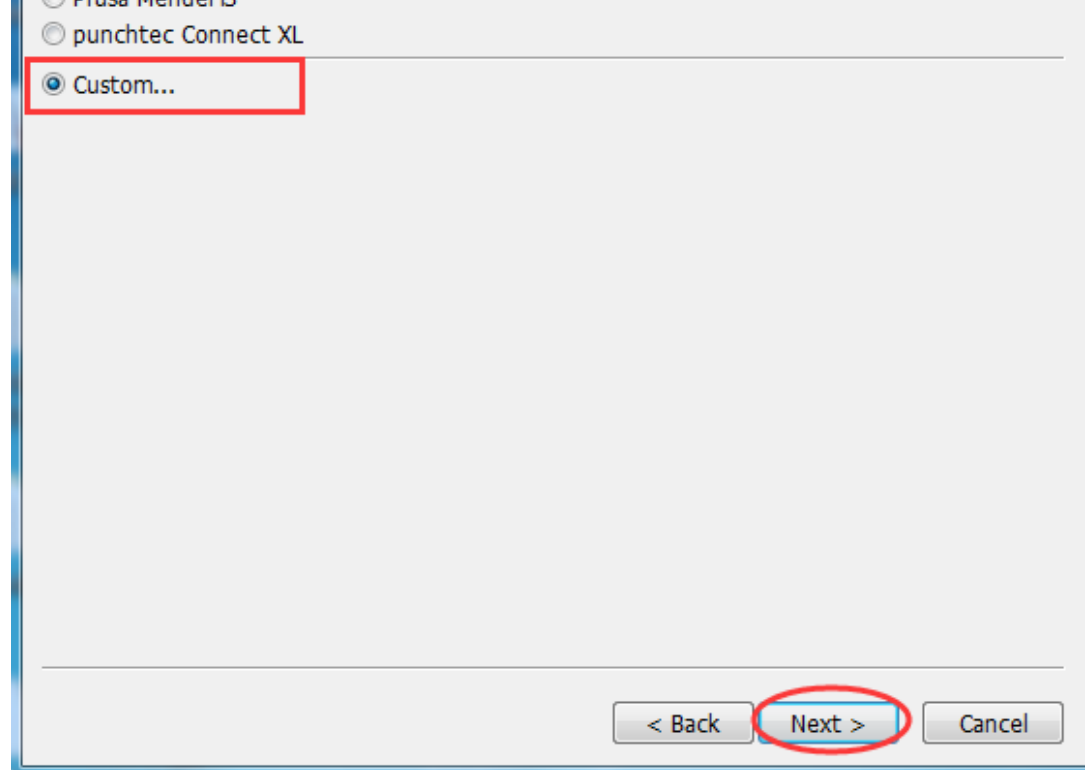

Configuration Wizard

### **Custom RepRap information**

**STATISTICS** 

. .

RepRap machines can be vastly different, so here you can set your own settings.

Be sure to review the default profile before running it on your machine.

RepRap

200

200

180

 $0.4$  $\overline{\mathbf{v}}$ 

If you like a default profile for your machine added, then make an issue on github.

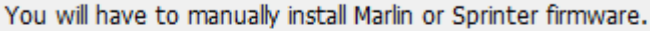

Machine width X (mm)

Machine name

Machine depth Y (mm)

Machine height Z (mm)

Nozzle size (mm)

**Heated bed** 

Bed center is 0,0,0 (RoStock)

Type the size as pic show.

 $\mathbf{x}$ 

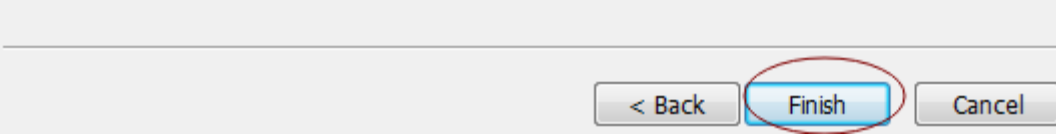

#### Click "ok".

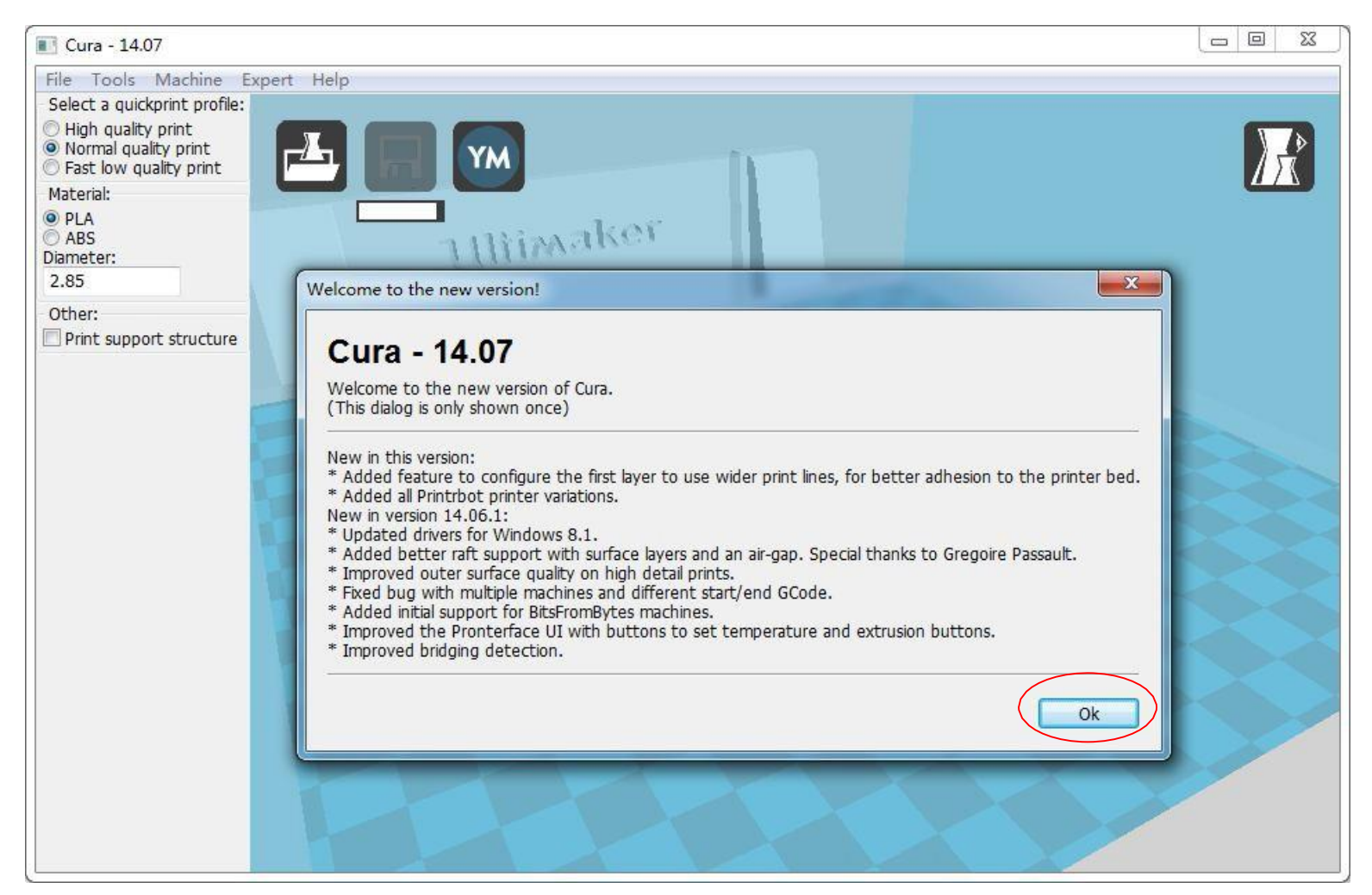

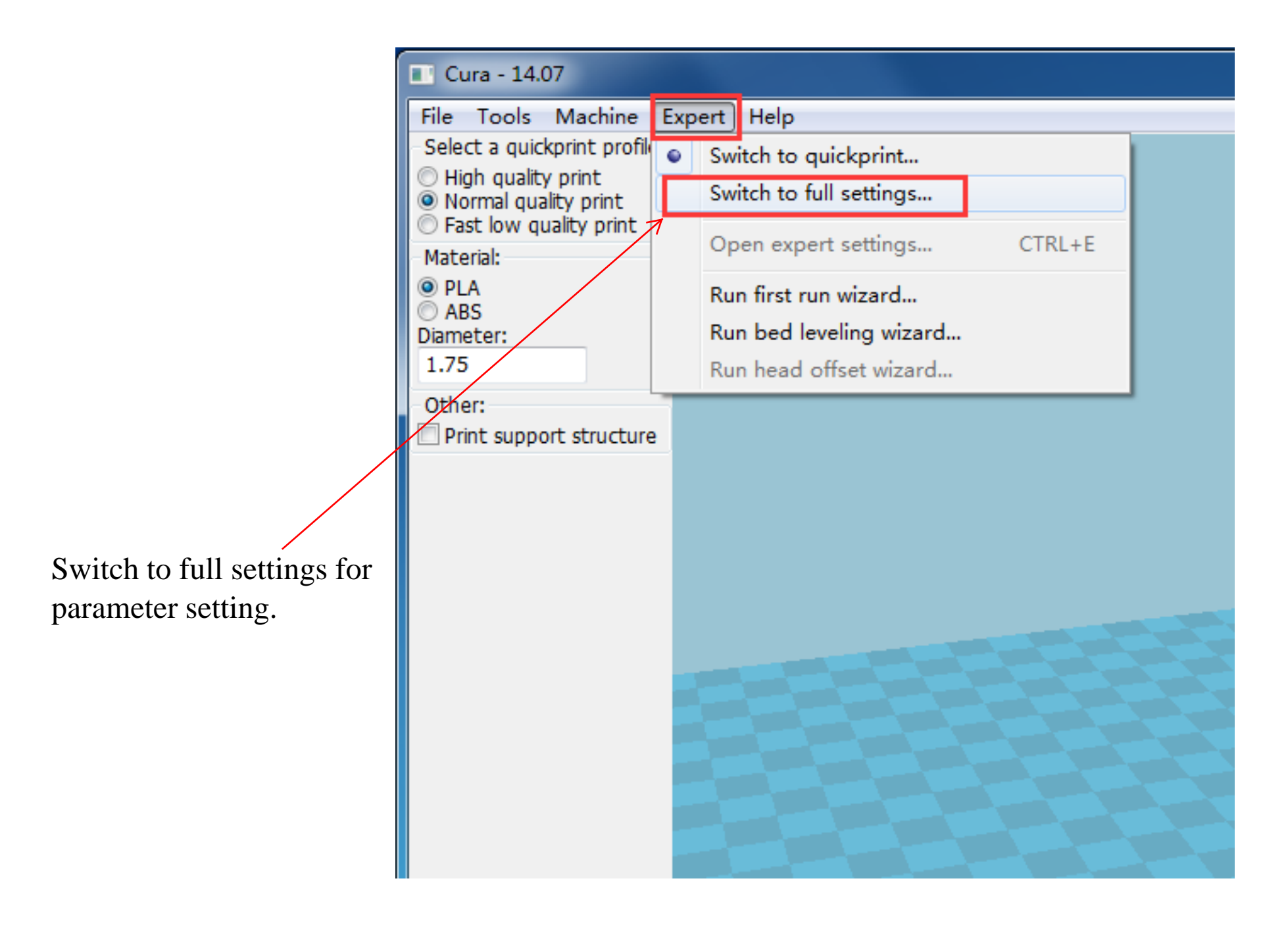

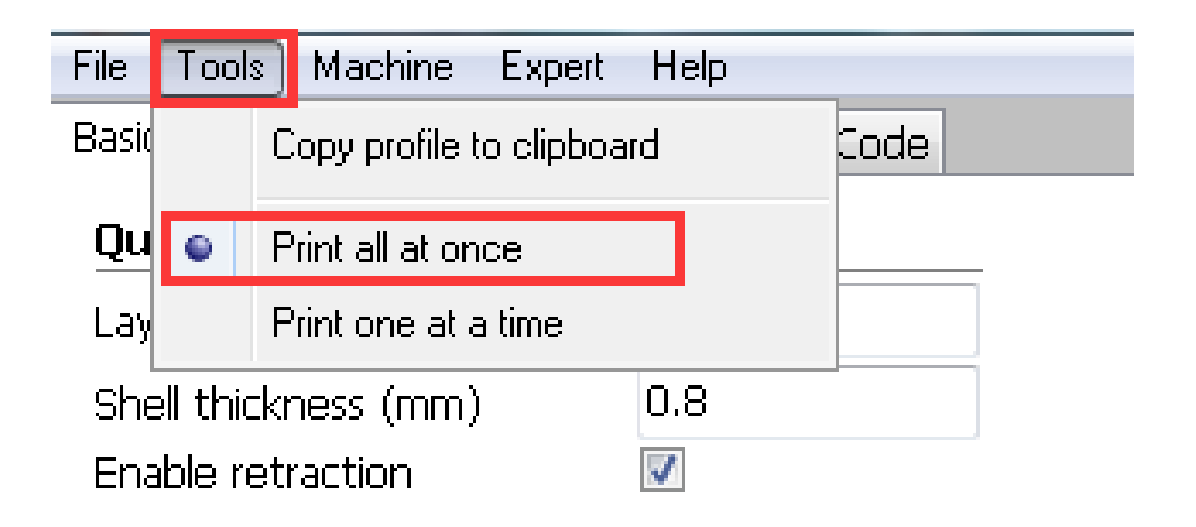

Pls choosing "Pint all at once" in case of failure while over one models printing.

### Support type setting

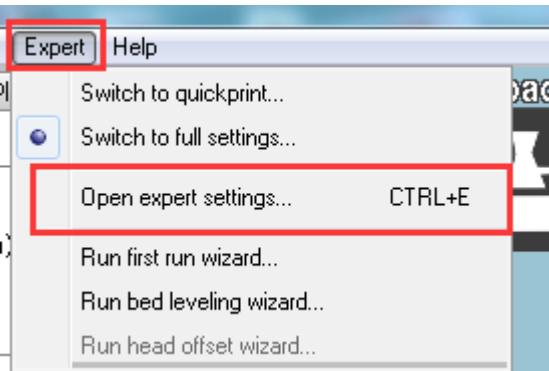

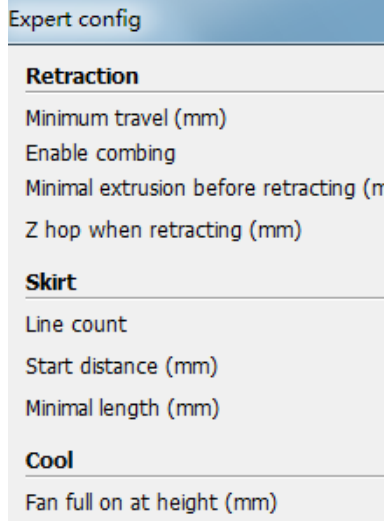

Fan speed min (%)

Fan speed max (%)

Cool head lift

Solid infill bottom

Infill overlap (%)

**Infill** Solid infill top

Minimum speed (mm/s)

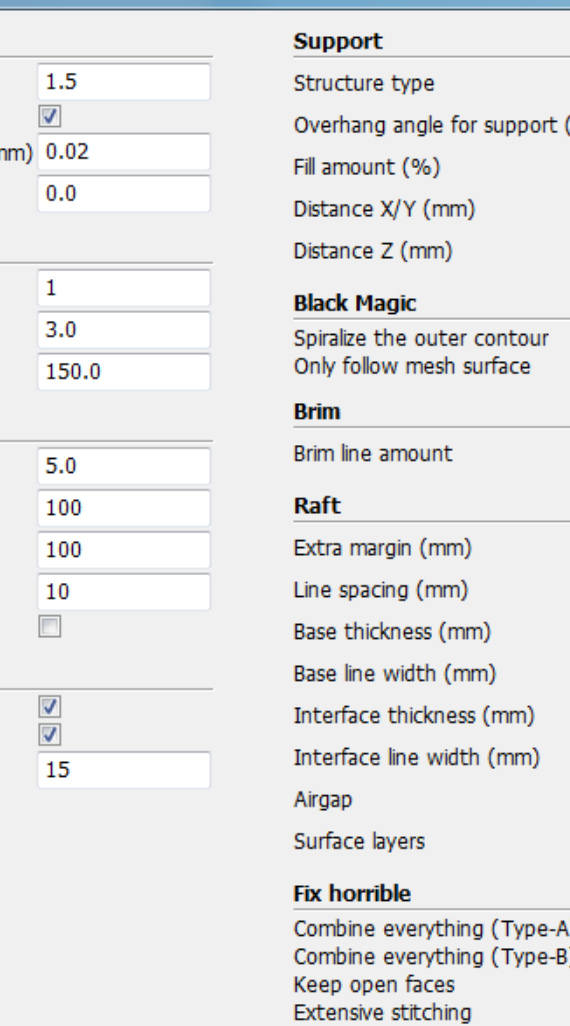

**Ok** 

Lines  $\frac{1}{100}$  60  $15$  $0.7$  $0.15$  $\overline{\phantom{a}}$ 20  $5<sup>7</sup>$  $1.0$  $0.3$  $0.7$  $0.2$  $0.2$  $0.22$ 

 $\overline{2}$ 

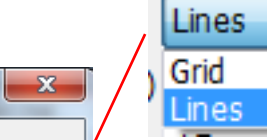

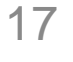

### Load Configuration file.

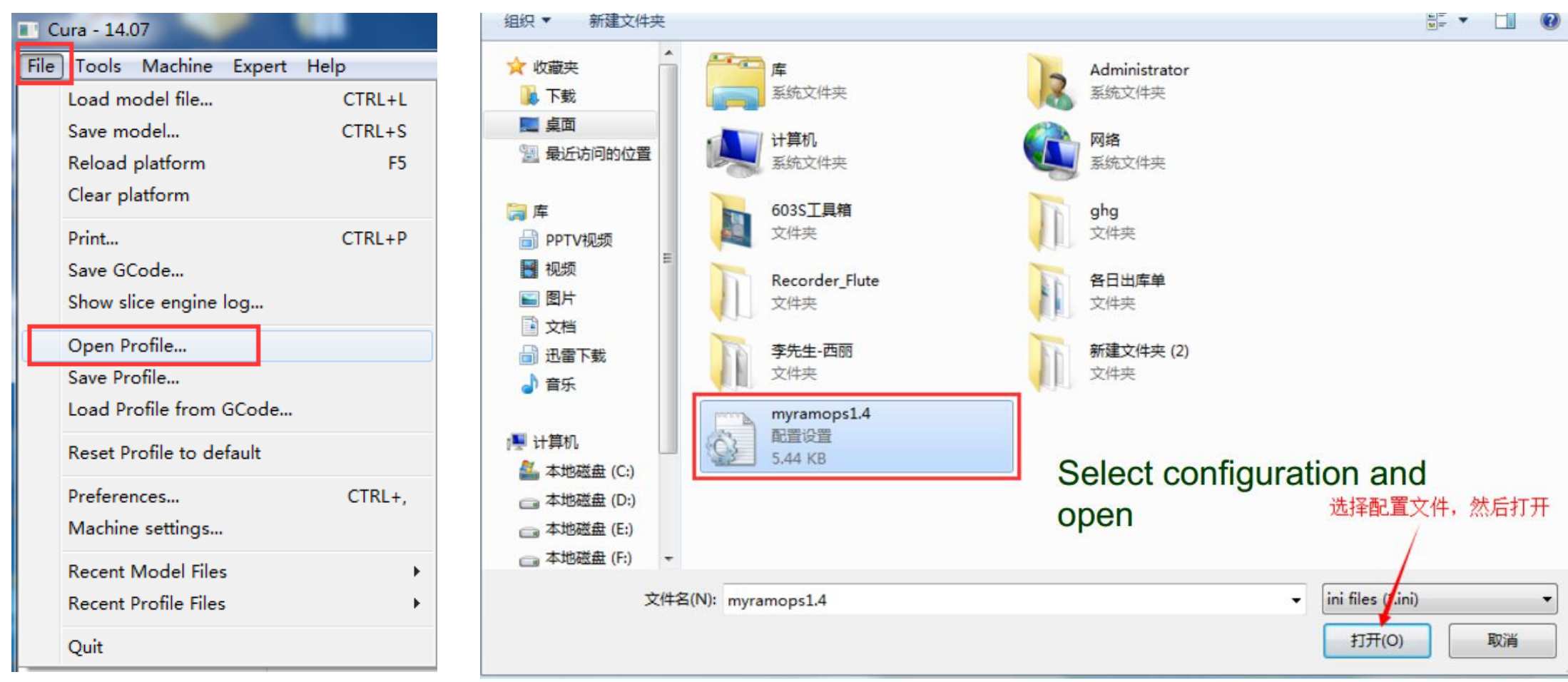

## After configuration file loading

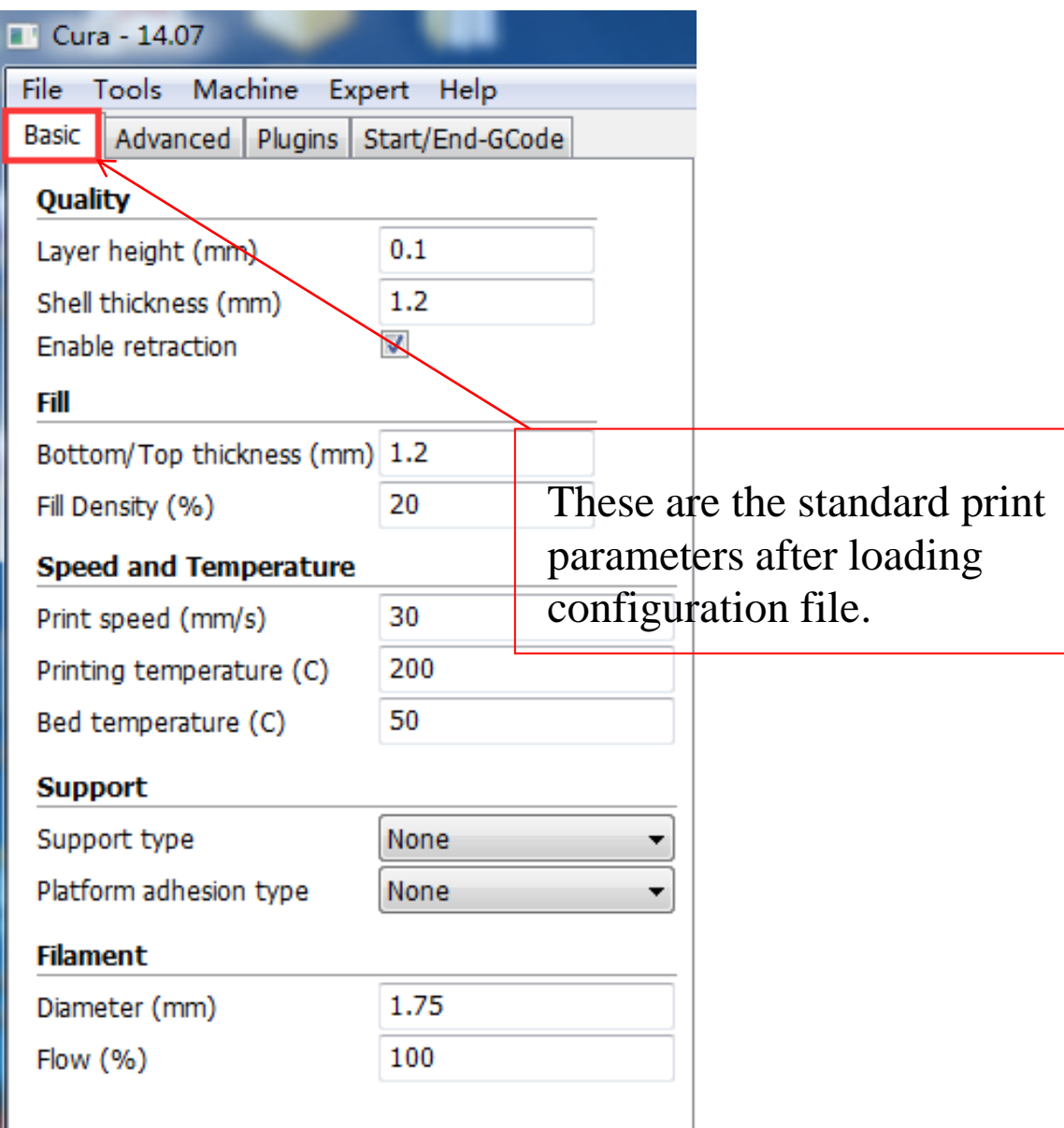

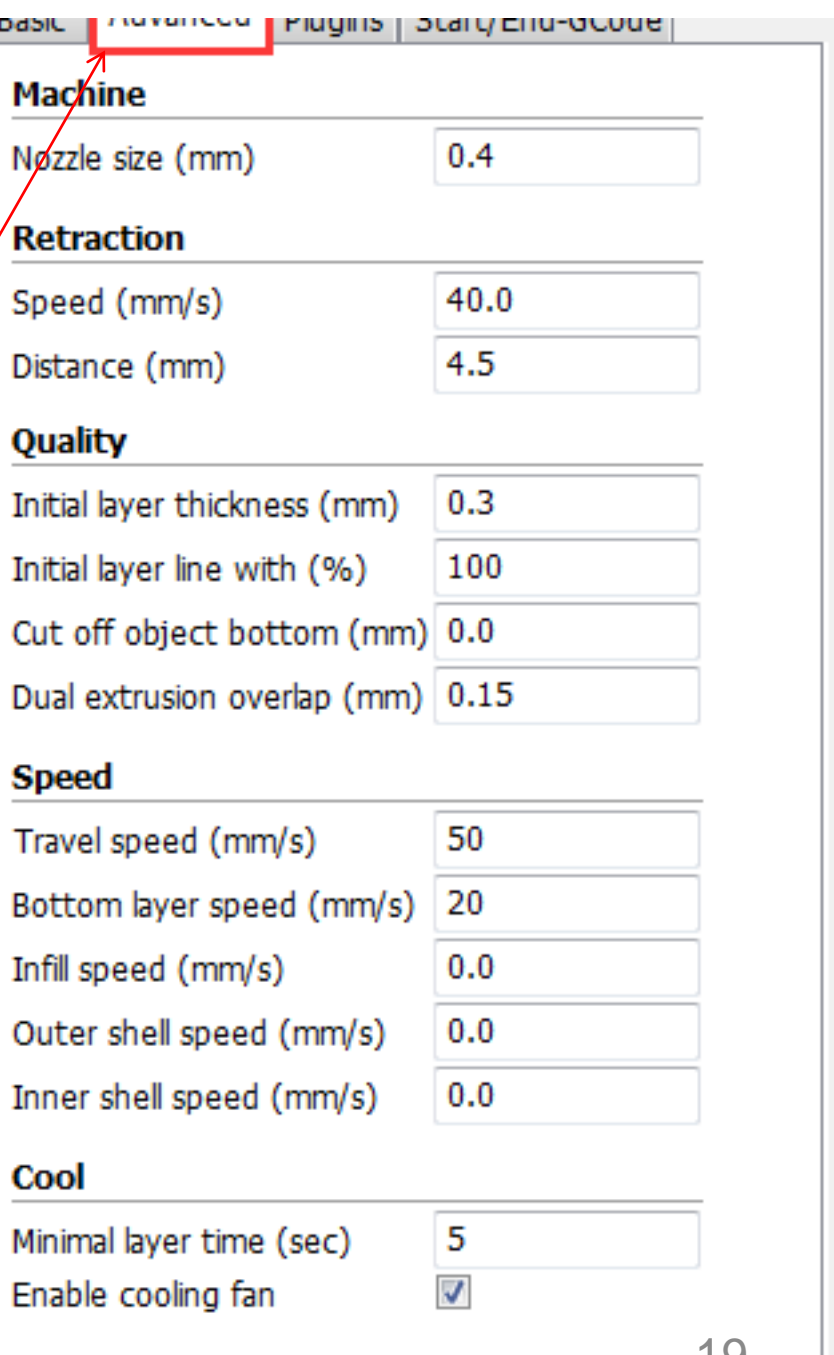

When set layer height at 0.1mm,print time is longer and higher print precision.Print time will be shorten half when setted at 0.2mm comparing 0.1mm lay height, and prcesion is also good.The shortest time but not good precision is at 0.3mm.

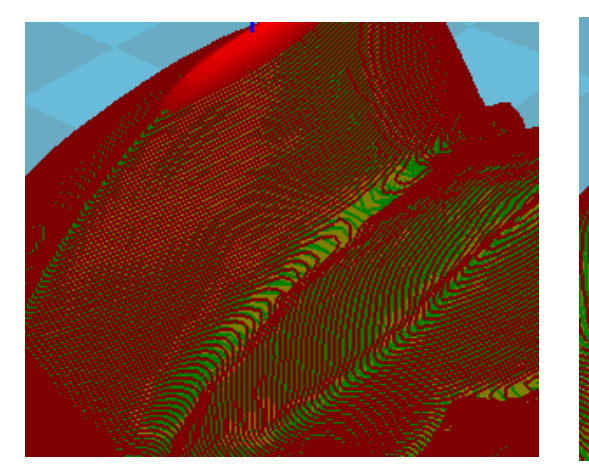

left:0.1mm layer height

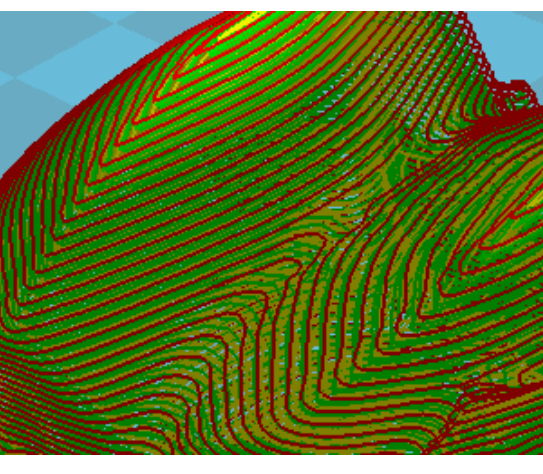

Right:0.3mm layer height

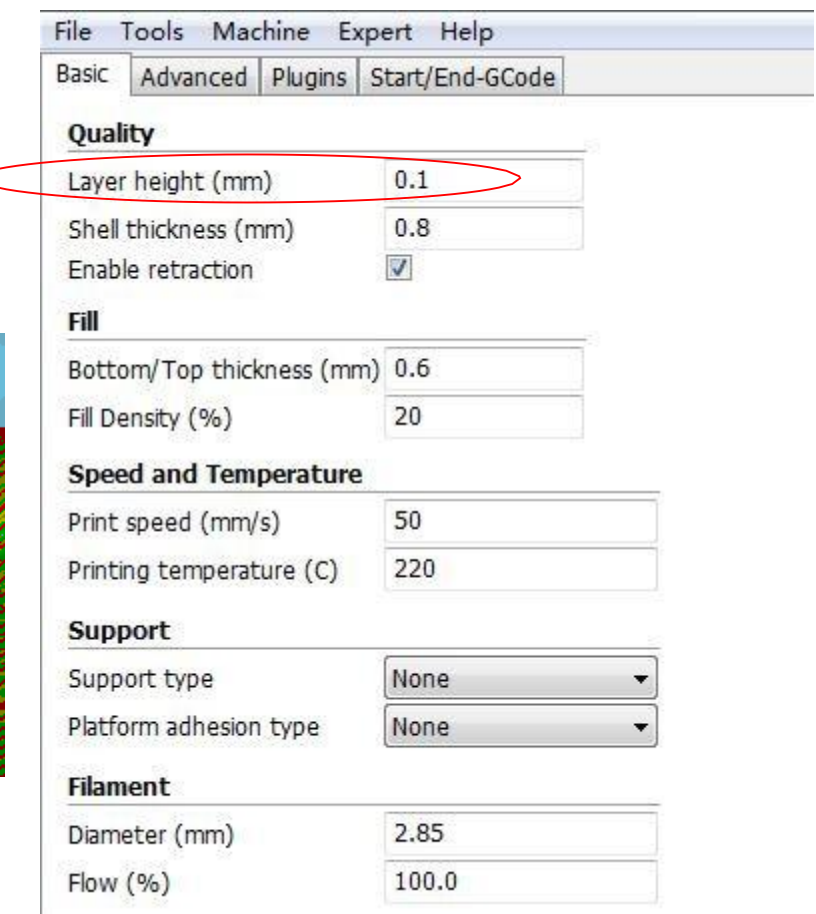

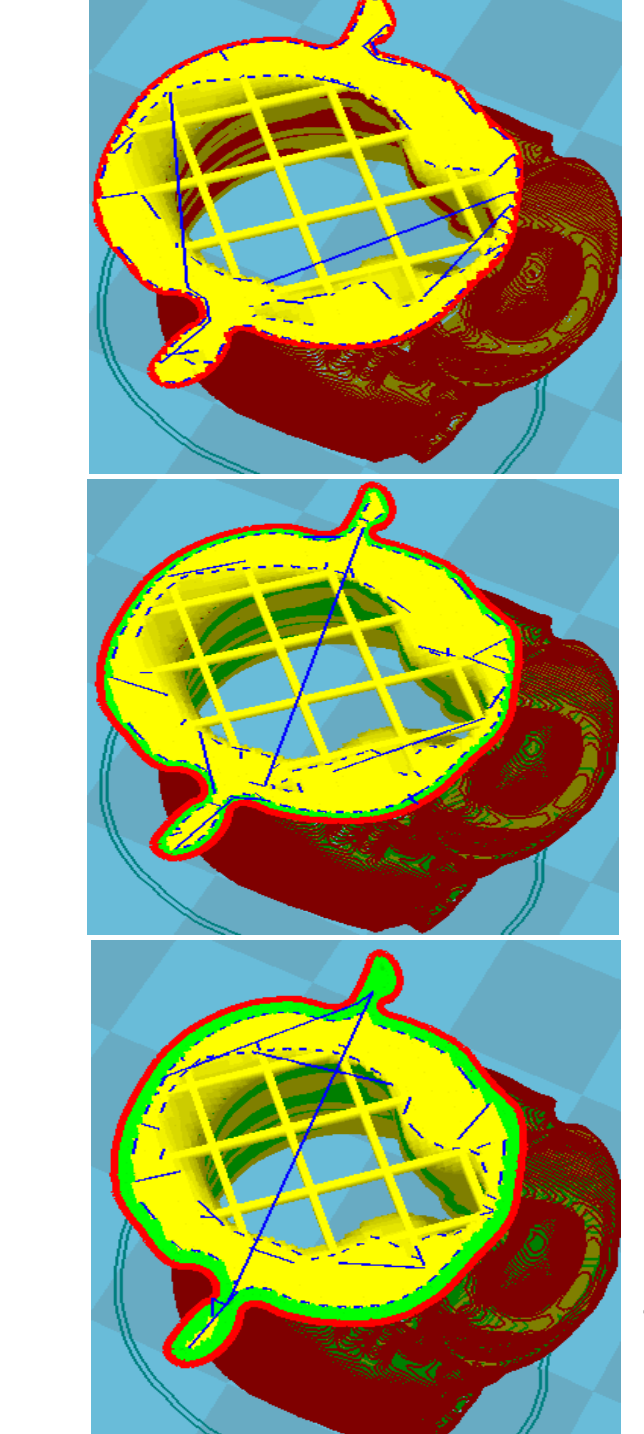

## Shell thickness

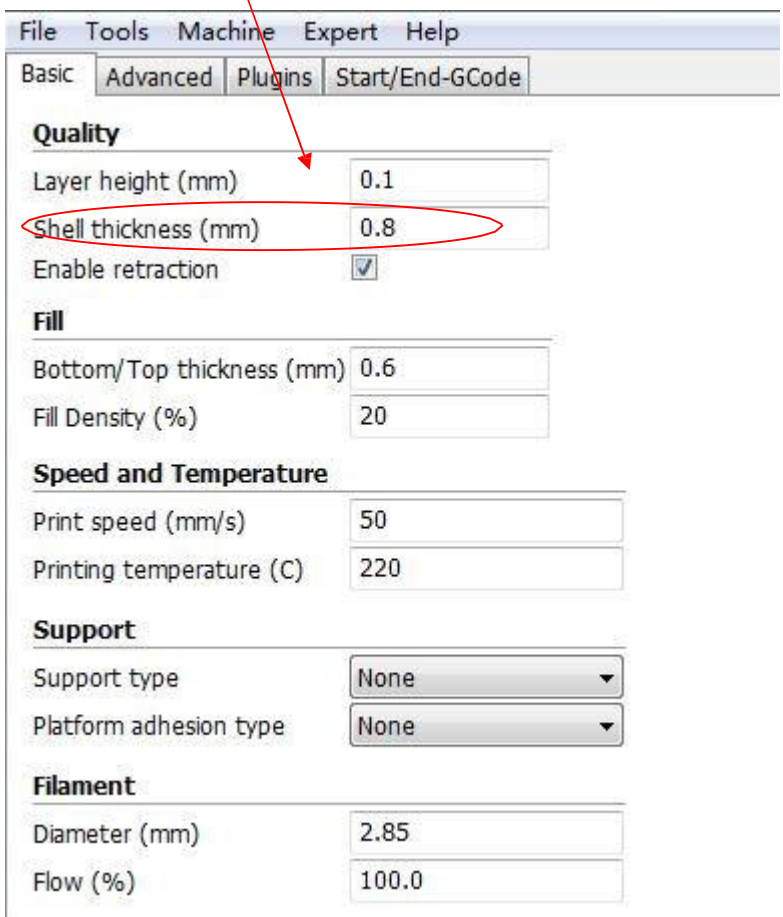

- 1.2 1. Shell will be very thin when set shell thickness at 0.4mm.
	- 2. Print time will be longer when shell thickness at 1.2mm.
	- 3. Normally, it is best at 0.8mm.
	- 4. Shell thickness should be the integral multiple of the nozzle diameter.

0.4

0.8

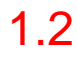

Enable retraction function: not to let the fused filament leak off under force of gravity during printing moving. Otherwise, the apperance of printed sample will be effected.

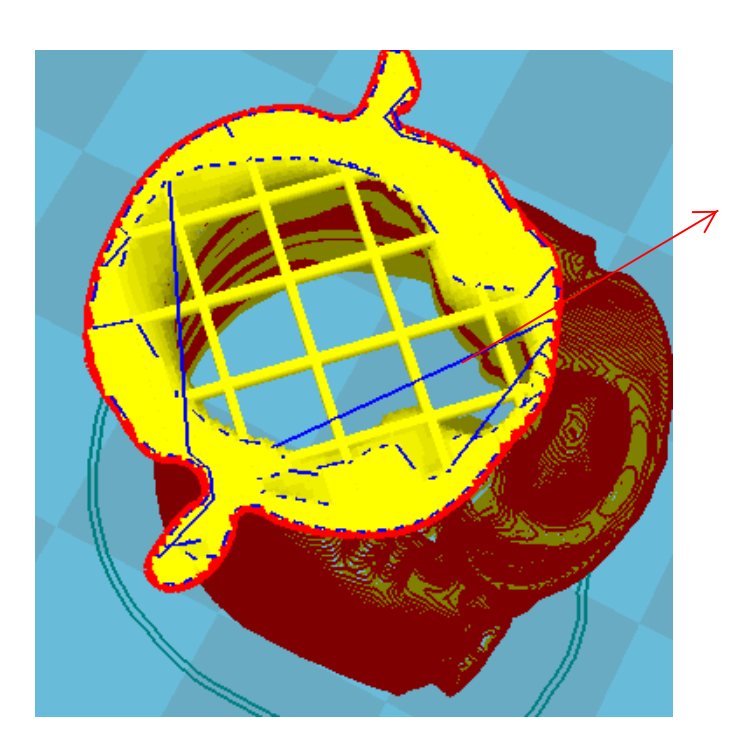

Blue stand for the thread leaked out.

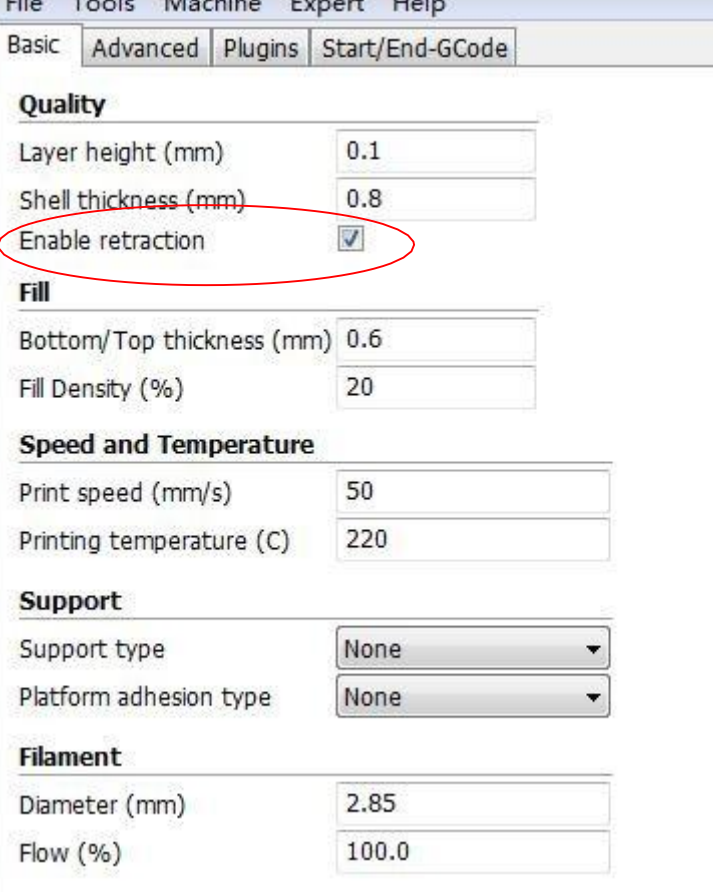

the company of the company of

 $T = 1000$  M  $T = 1000$  m

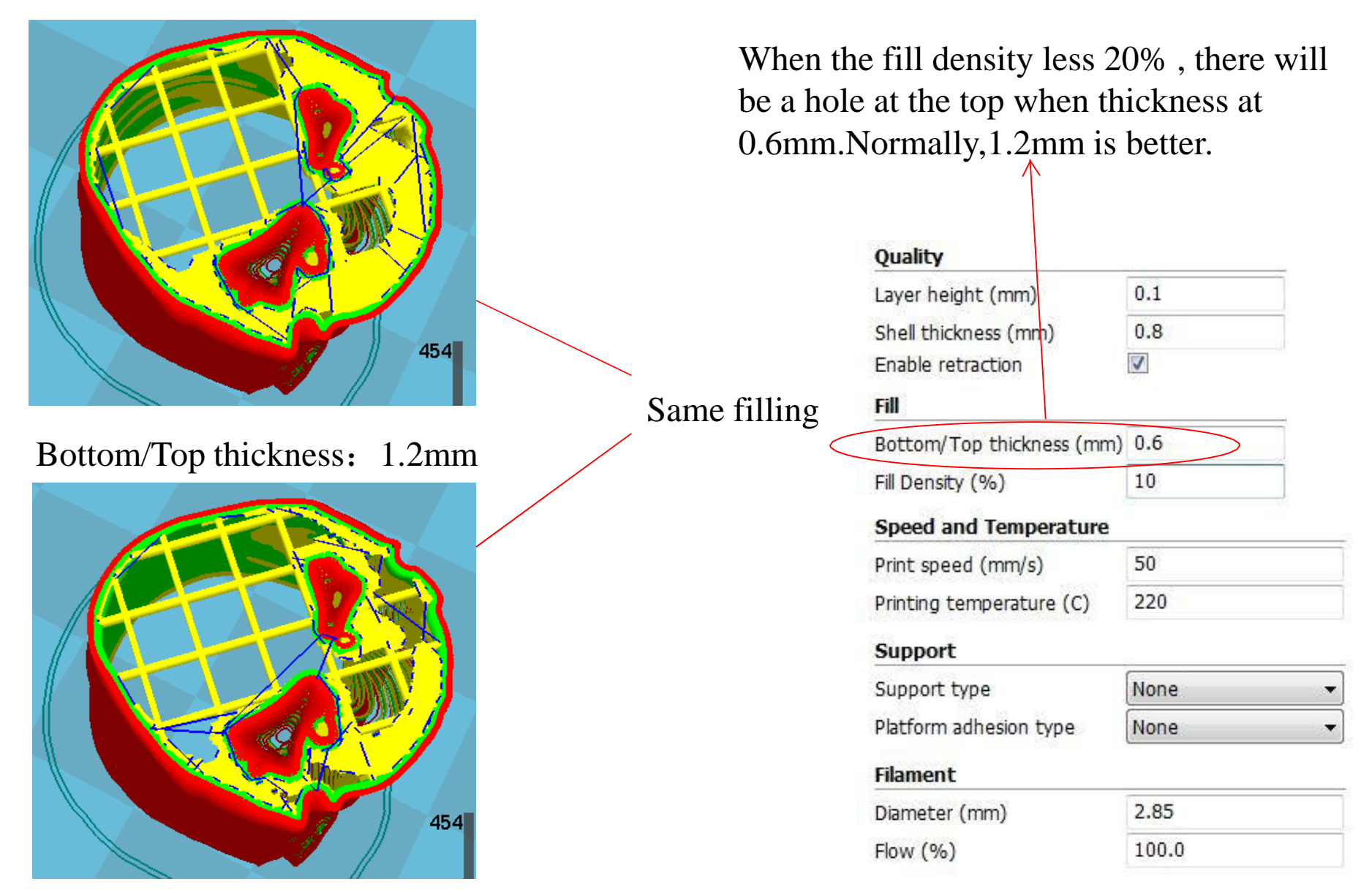

Bottom/Top thickness: 0.6mm

Fill density: 10% is OK if no strength requirement. Increase the fill density if high strength requirement, but printing time increased accordingly, and will print accumulation in slop.

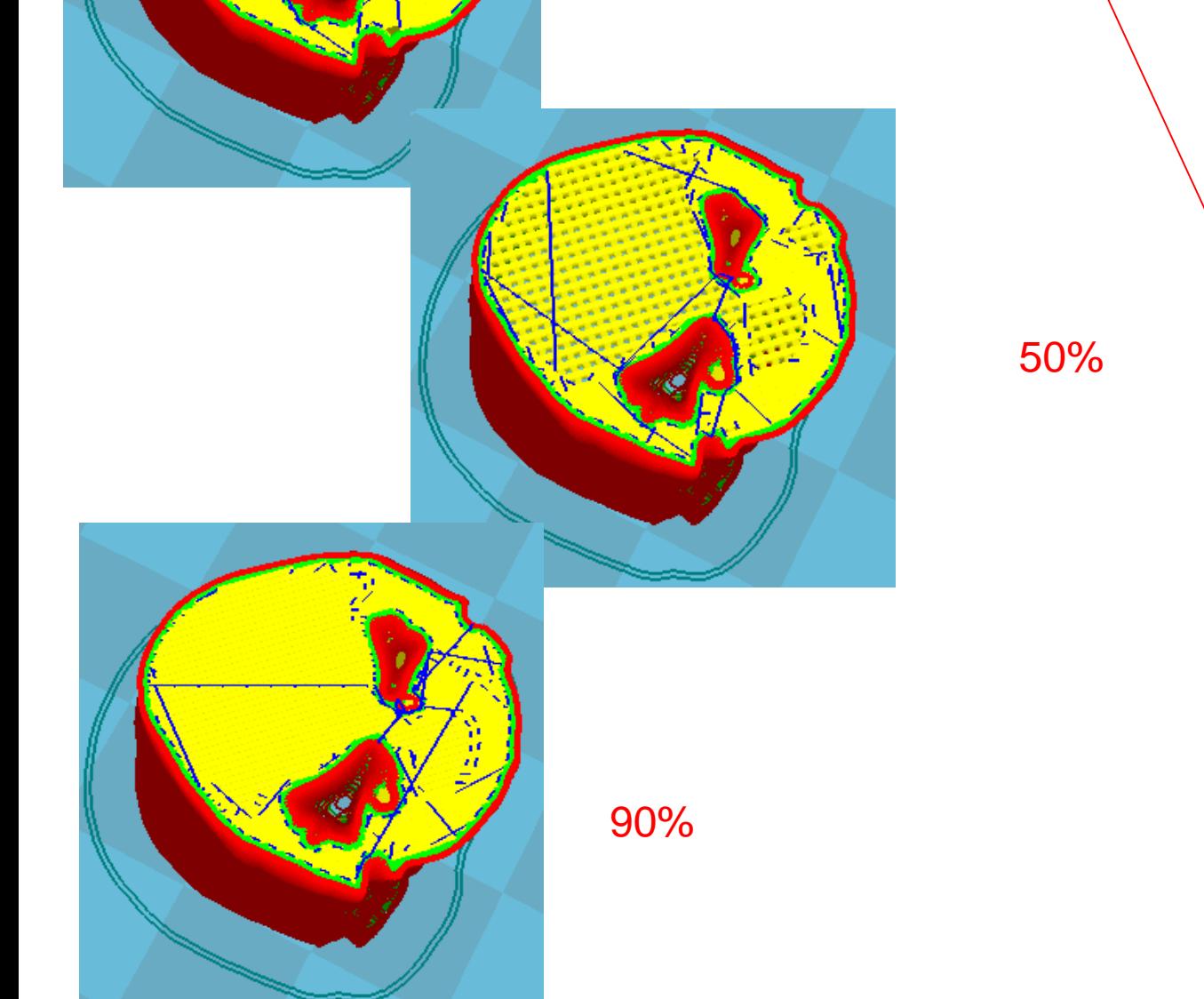

20%

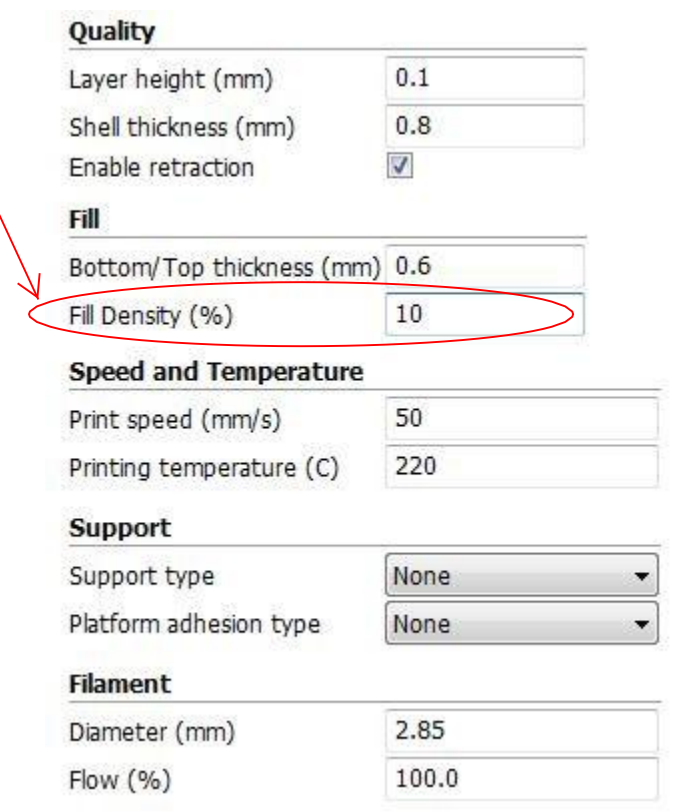

This speed is initial configuration file loaded. You could alter the speed you want to print. Speed is inversely proportional to accuracy. Normally, we suggest at 40-60mm/s.

PLA: Nozzle: 190-220 Hot bed: 50-80 ABS: Nozzle: 245-255 Hot bed: 90-100 Speed faster, layer height more, temperature should be set higher. On the contrary, temperature could be set lower.

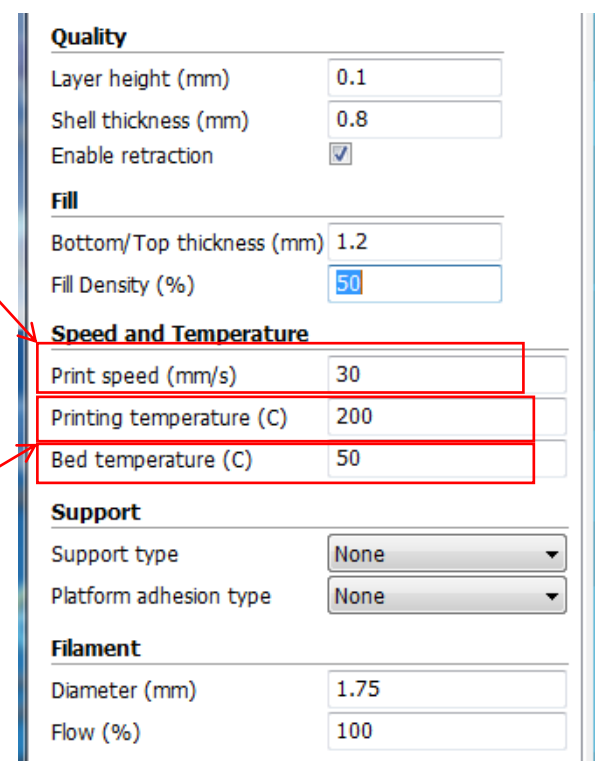

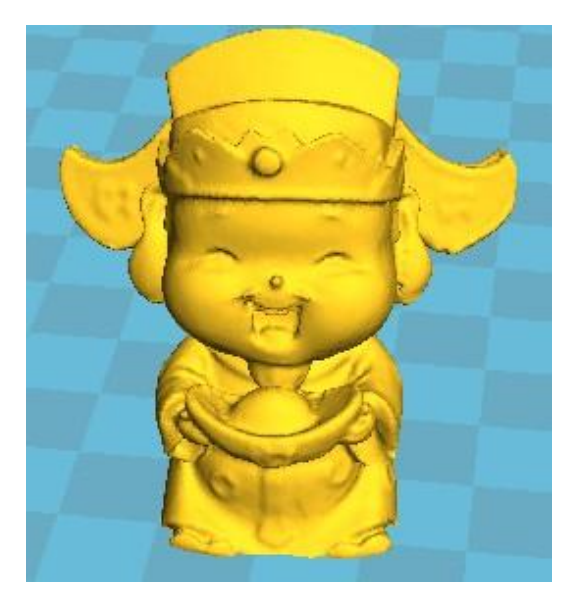

Original

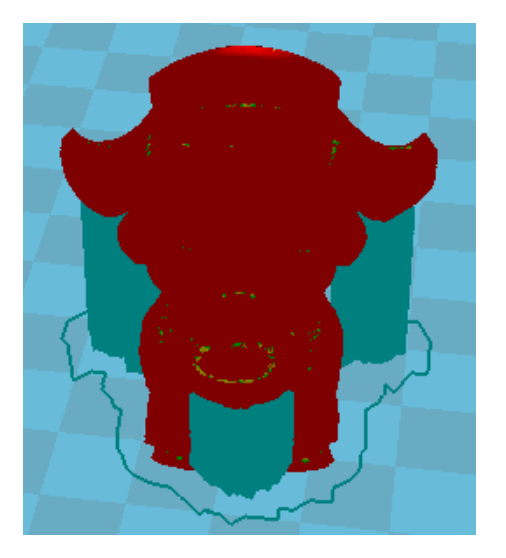

Touching buildplate Everywhere

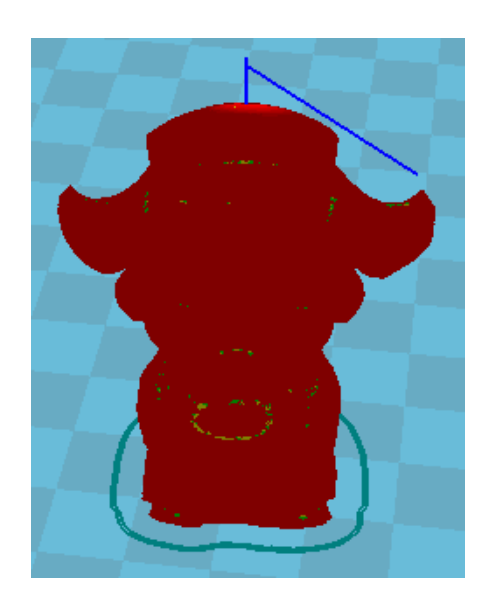

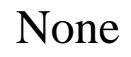

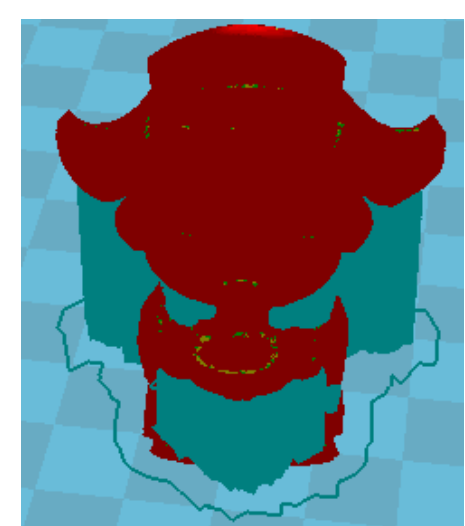

## Support setting

### Support type: None, Touching buildplate and Everywhere.

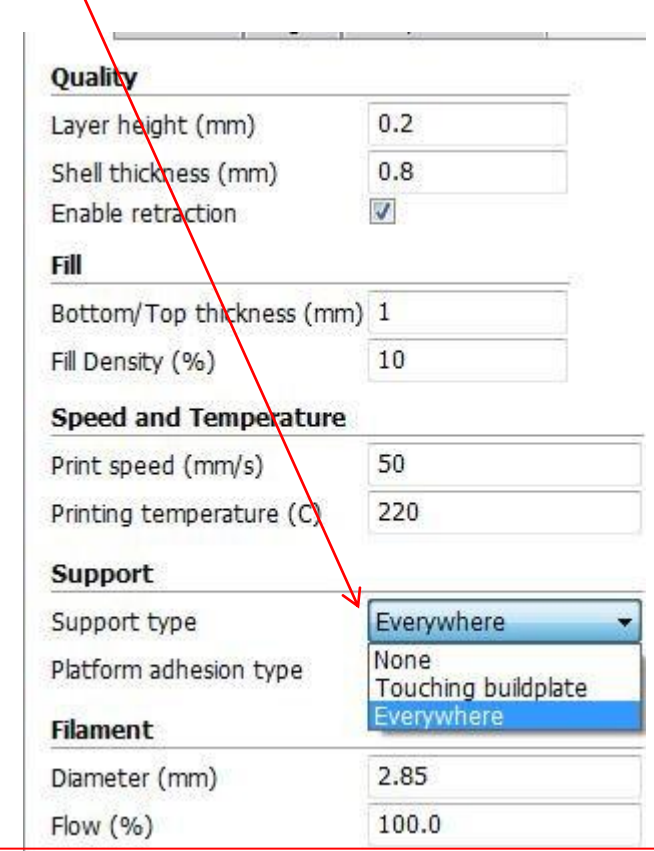

Normally support is needed for complicated structure and hangling model, Everywhere type may touch the model and not good looking apperance,To avoid support,model need to be rotated to a right position.

## Platform adhesion setting

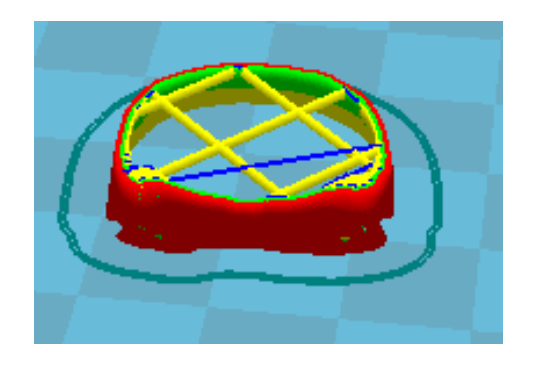

None

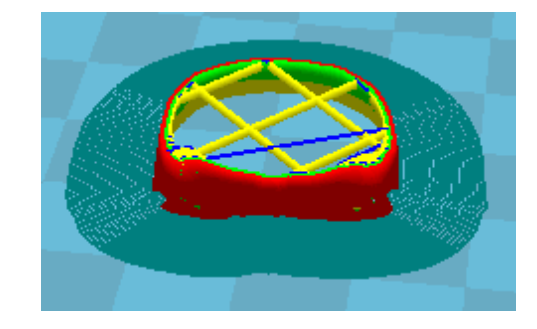

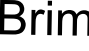

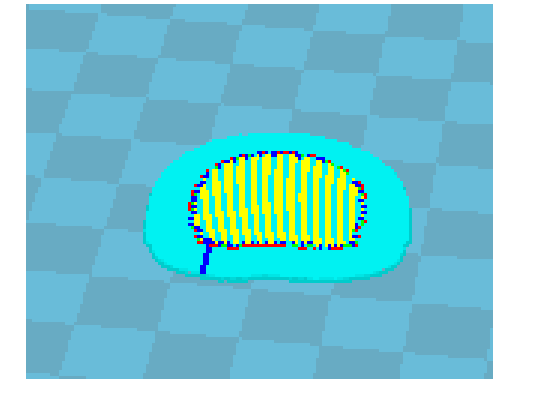

## Raft

Platform adhesion type: None,Brim and Raft

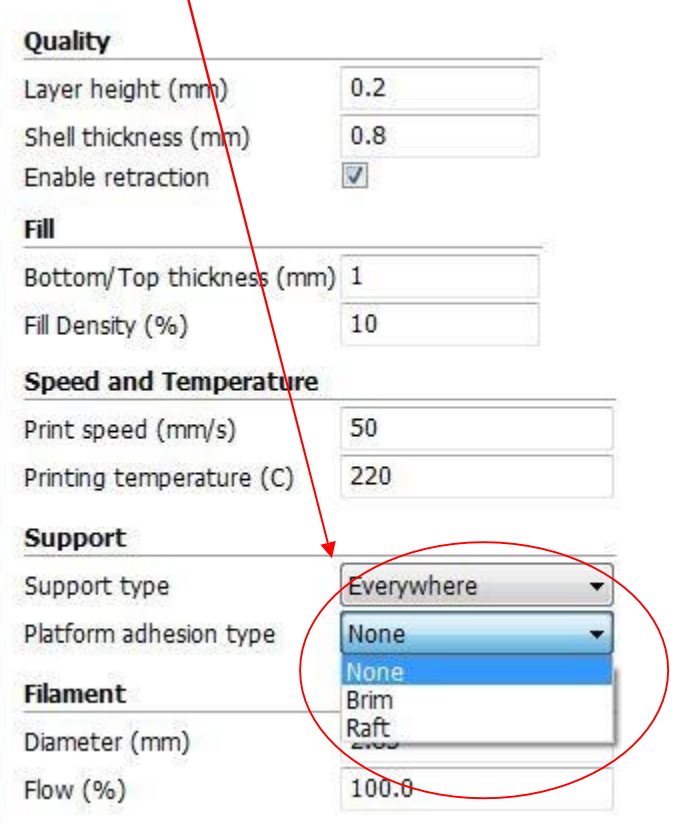

For normal models, select "None" is OK if hot bed adjustment done and good blue masking tap. Or, slect Raft, but hard to seperate raft from model.

## Filament setting

2.85mm is auto for Cura system,1.75mm is our machine standard.

Flow rate, increasing the flow rate is as same as decreasing the filament diameter. Increasing too much,there will be salient point in model appearance, decreasing too much, model will be sparse cause of few filament flow.

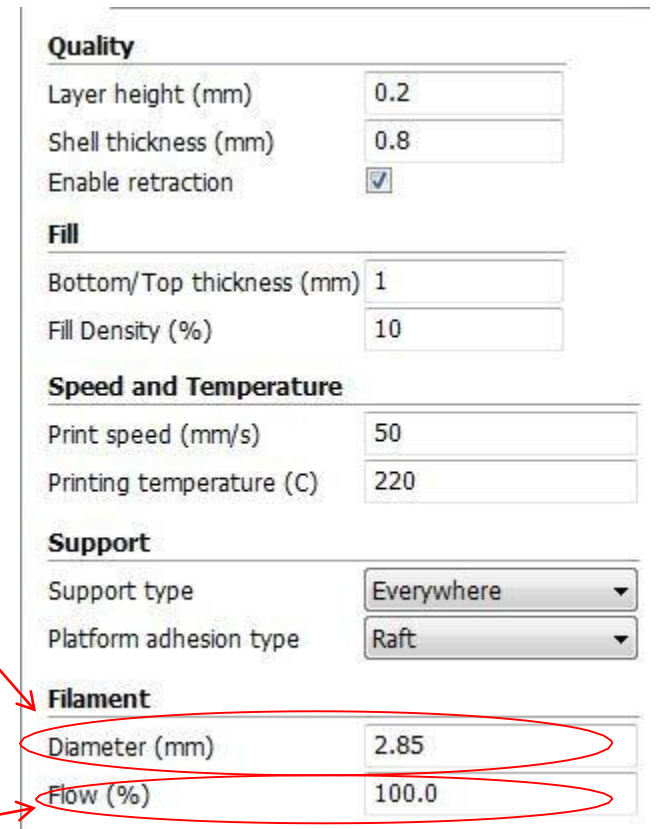

## Other specifications setting

Advanced Plugins Start/End-GCode

Basic

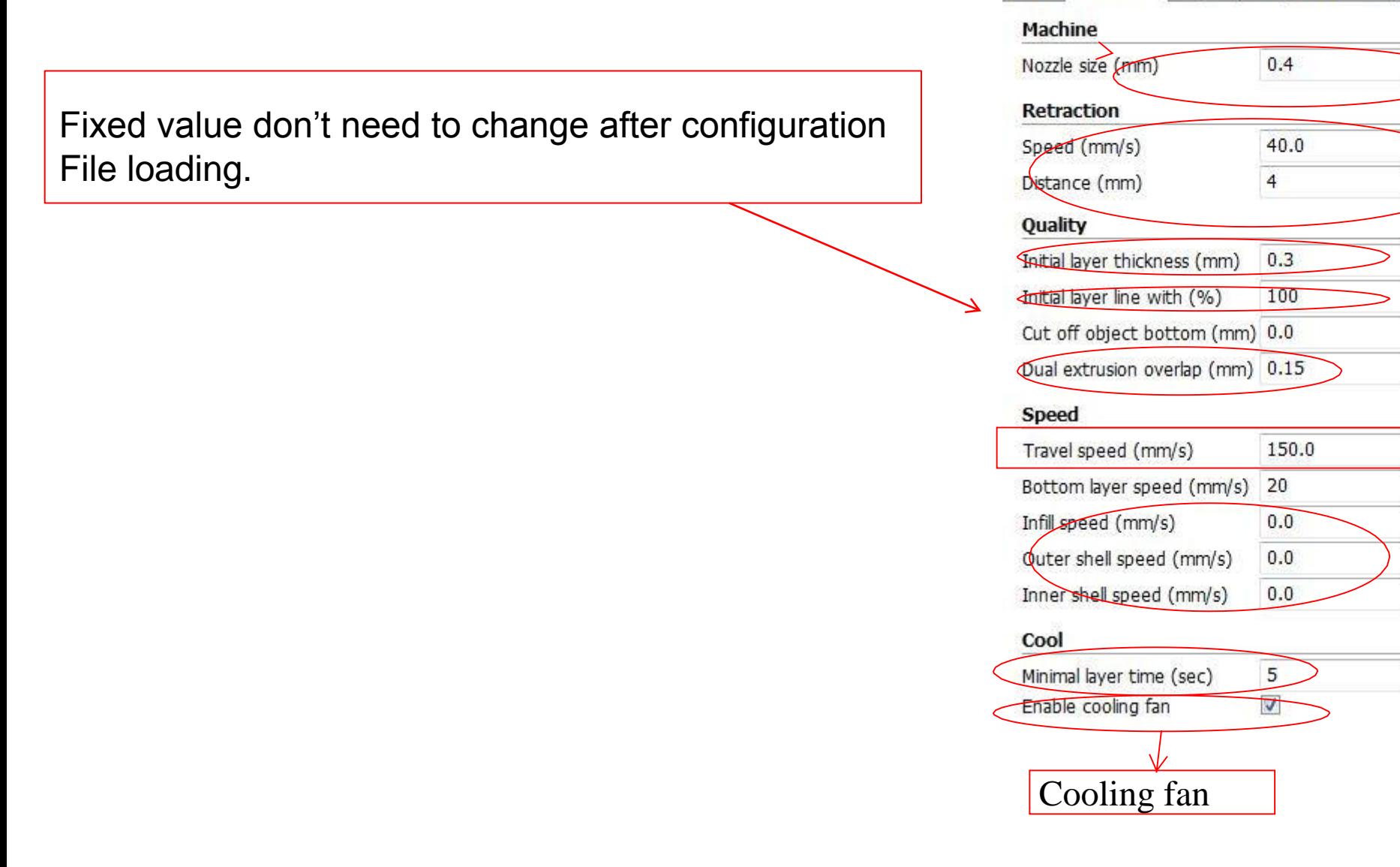

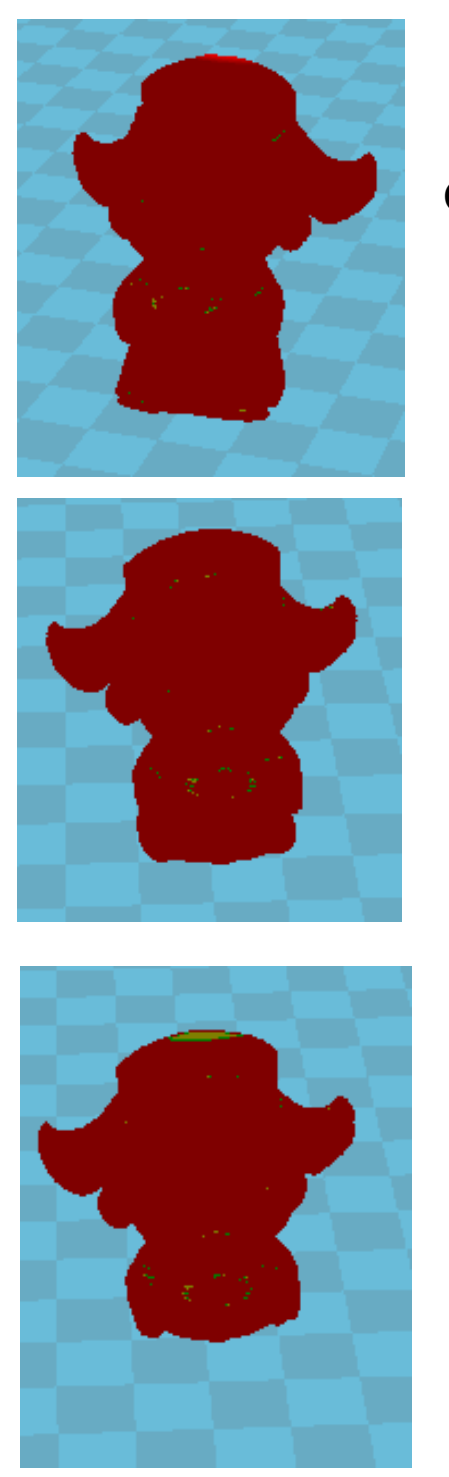

Cut off: 8mm

Cut off:3mm

## Cut off: 0mm Cut off object bottom setting.

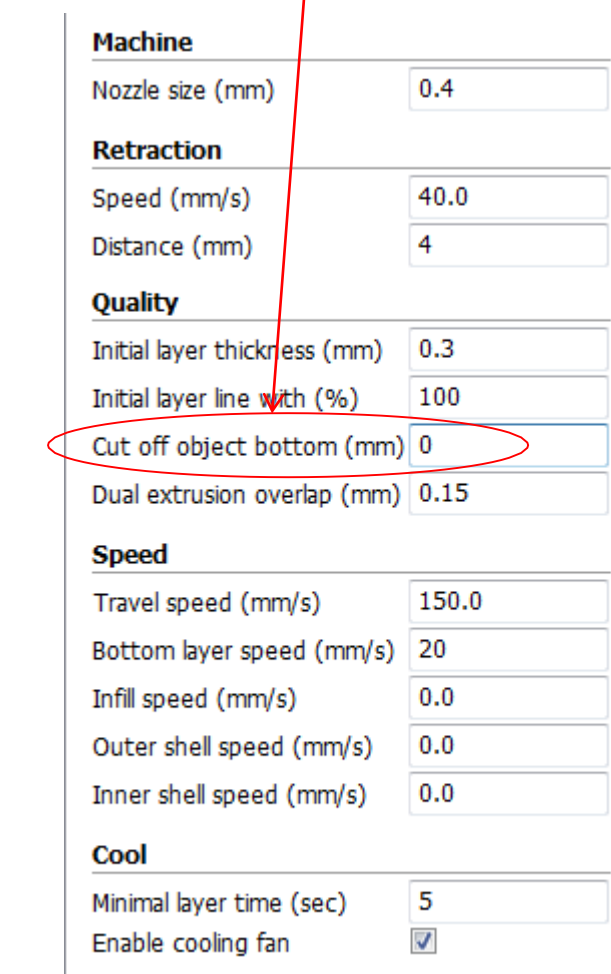

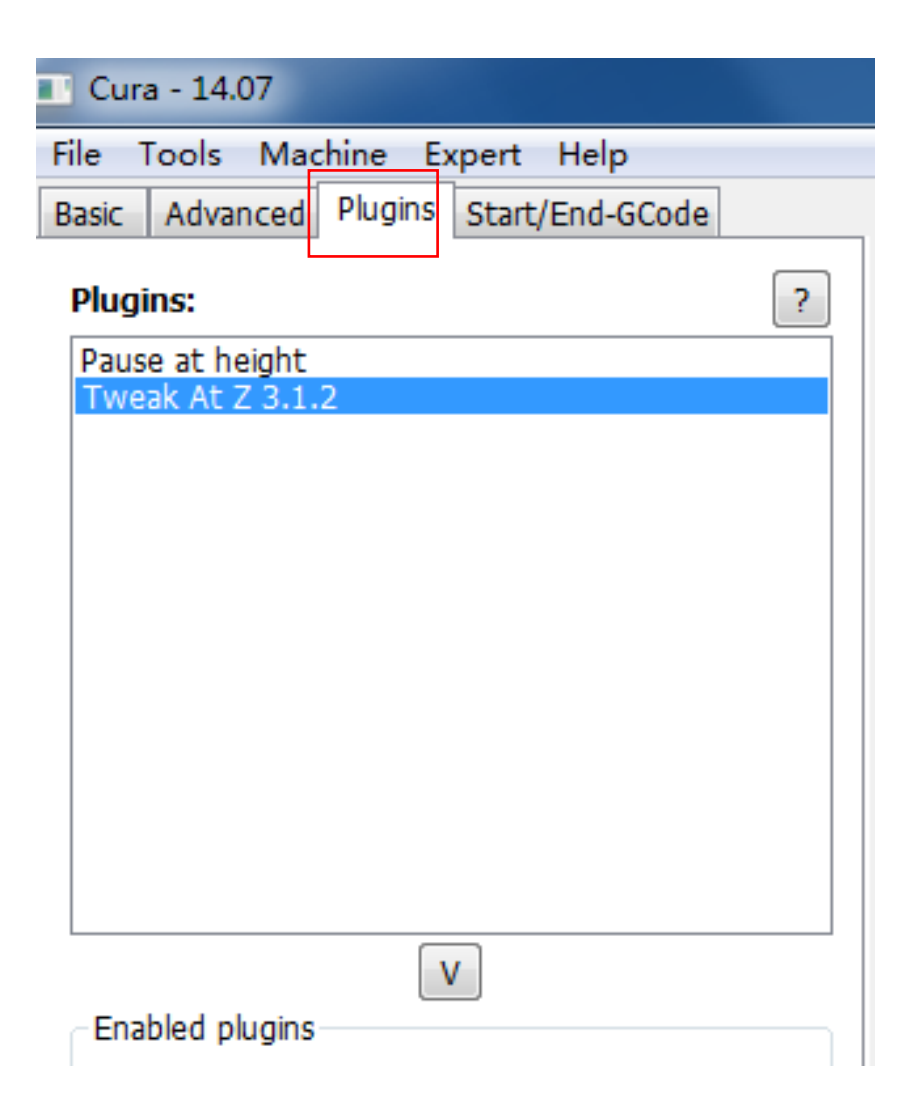

Different firmware have its own customized order, normally, don't change for these two items.

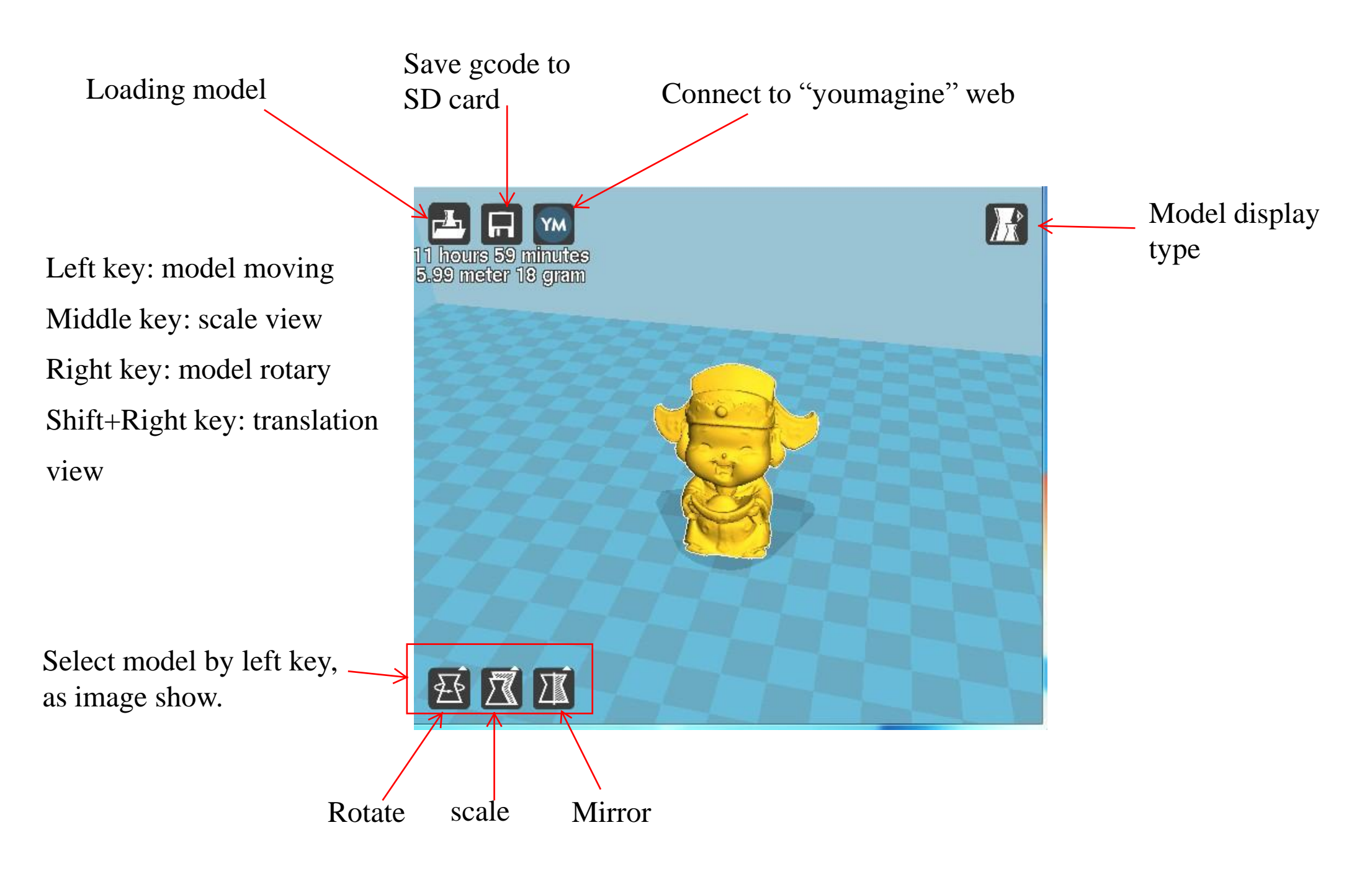

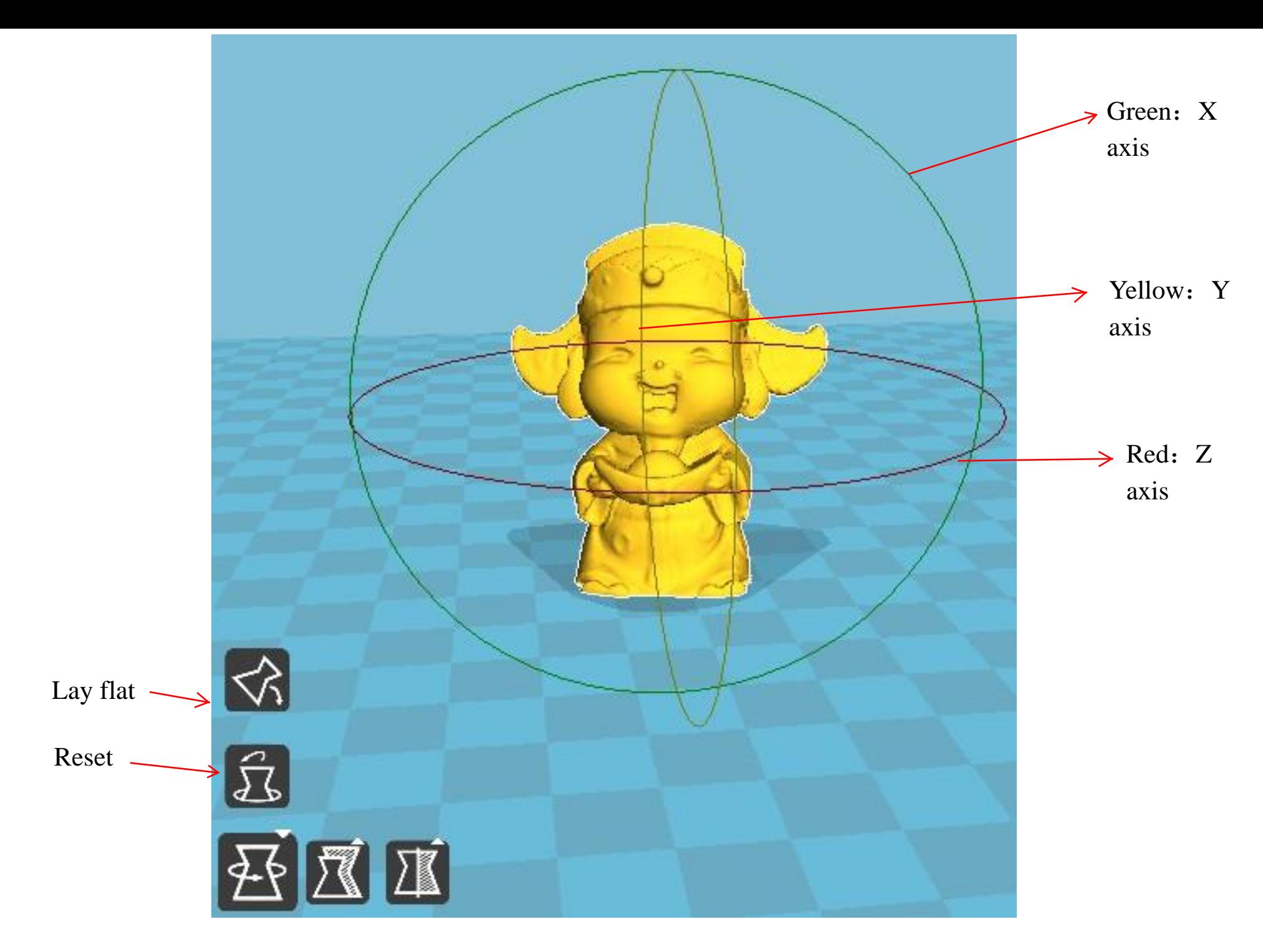

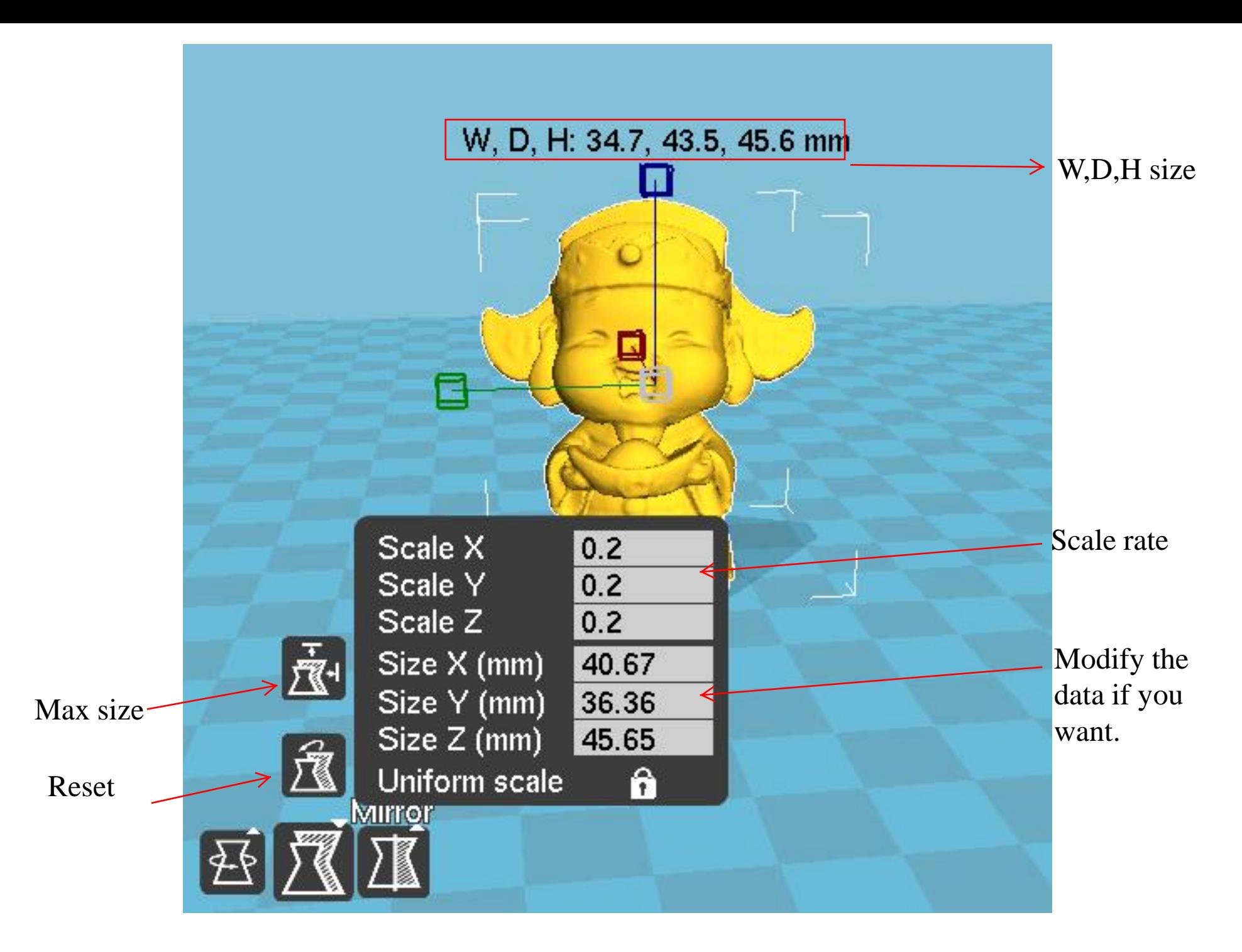

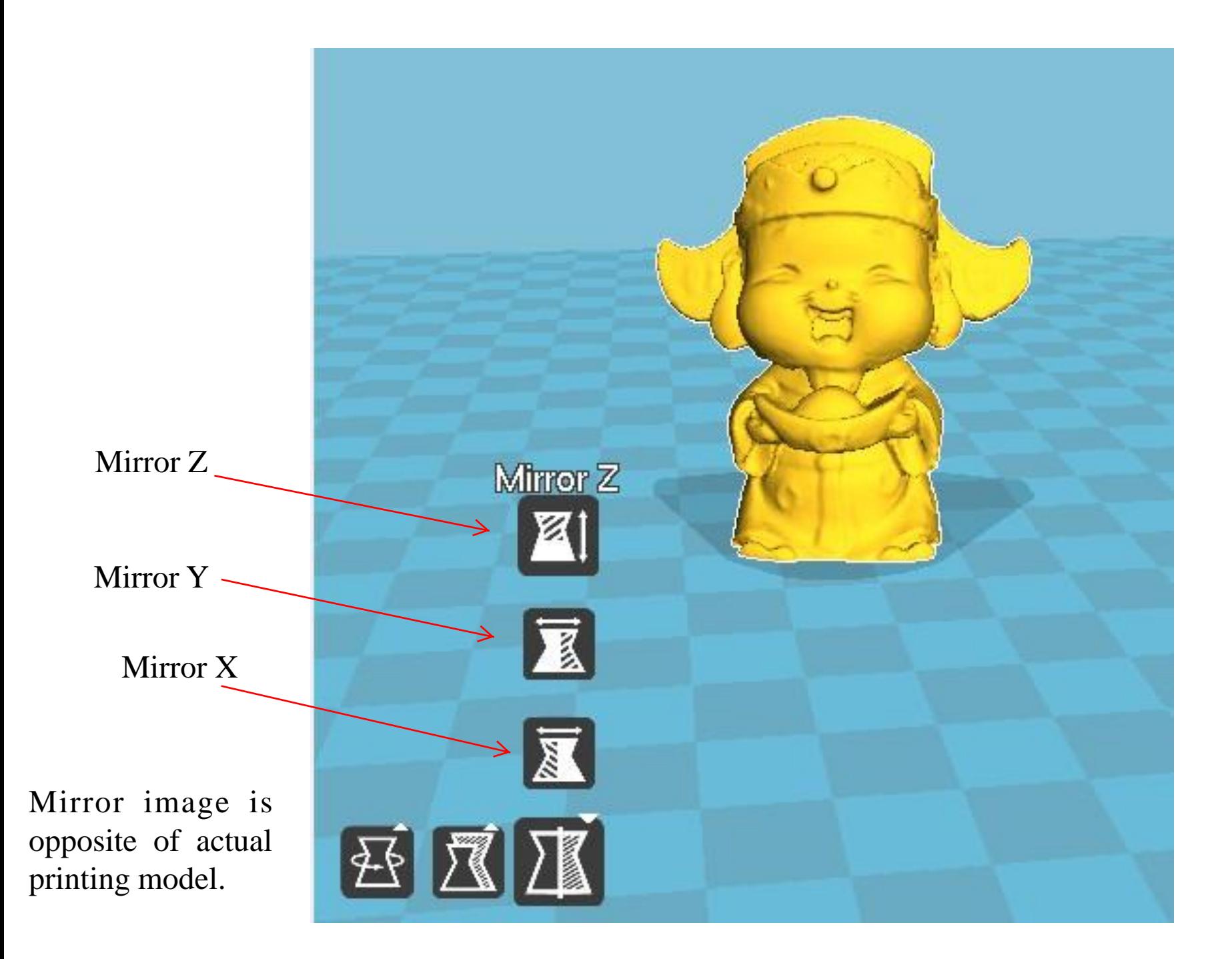

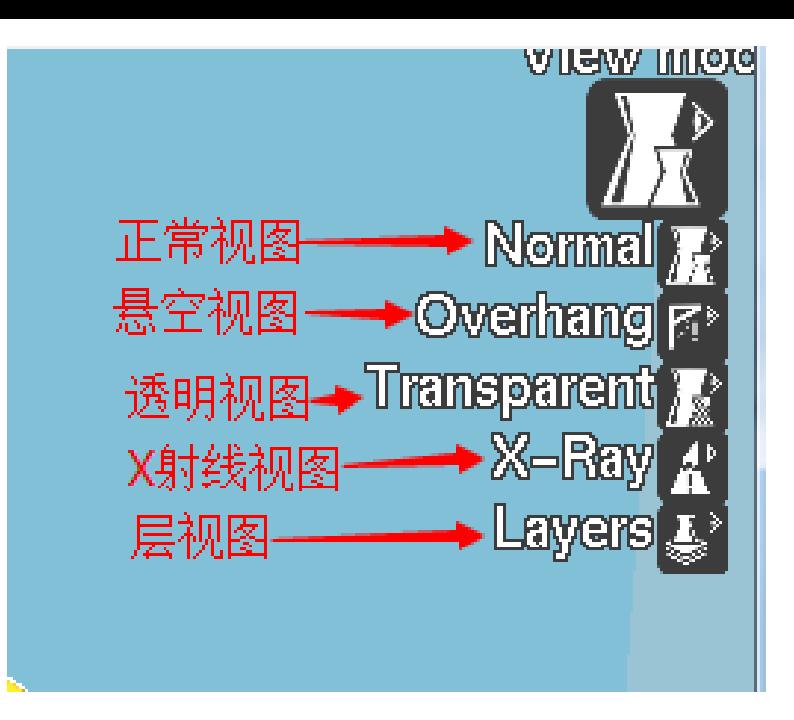

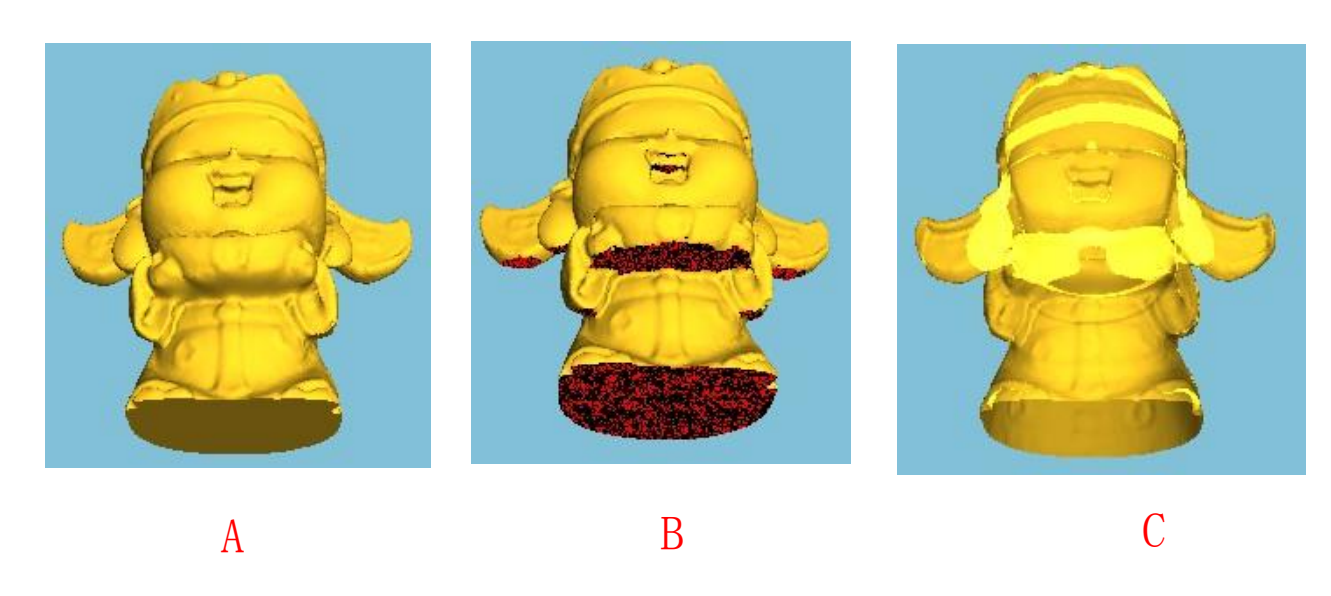

#### A. Normal

- B. Overhand: to view overhand position ( Red)
- C. Transparent
- D. X-Ray
- E. Layers:to see the printing process

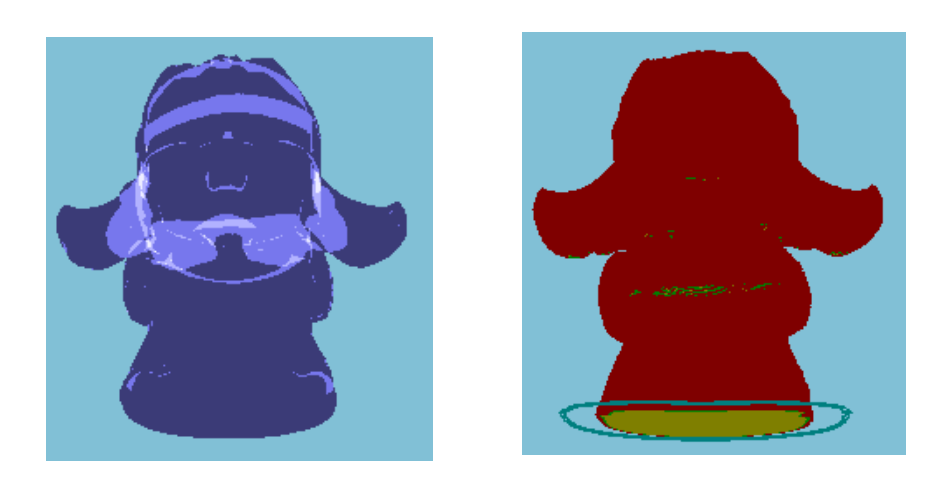

D E

## Select model and right click

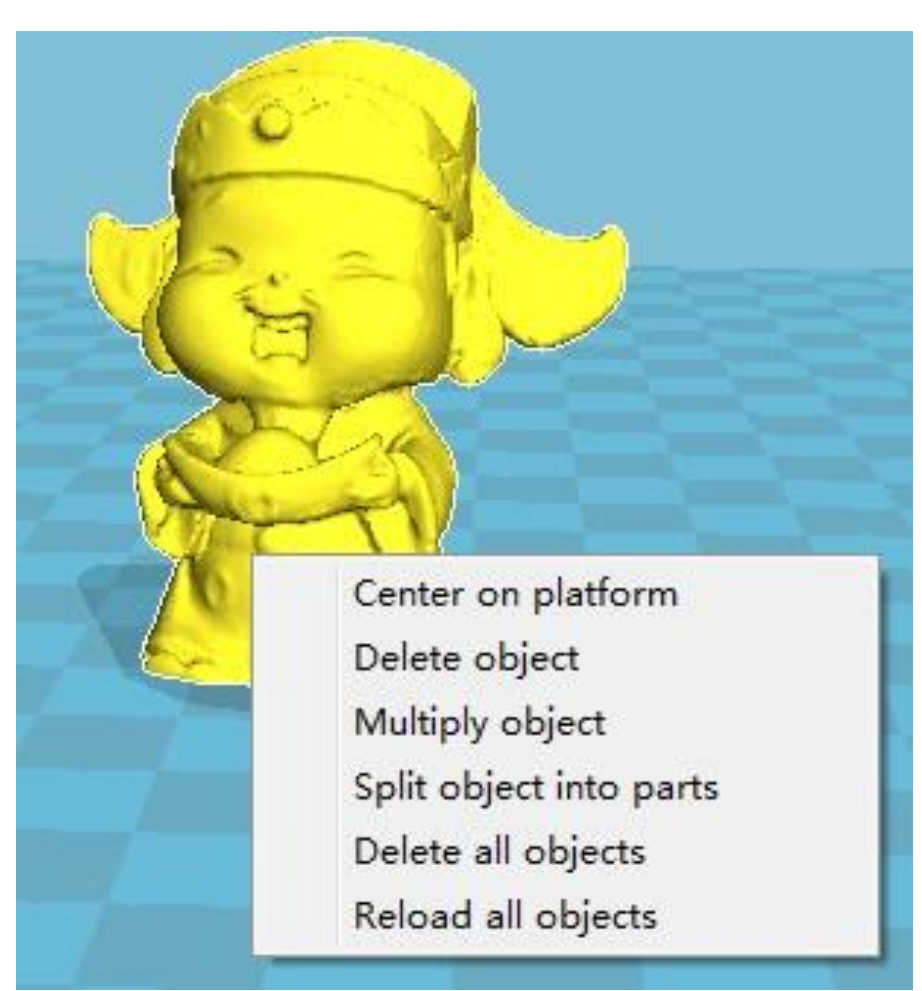

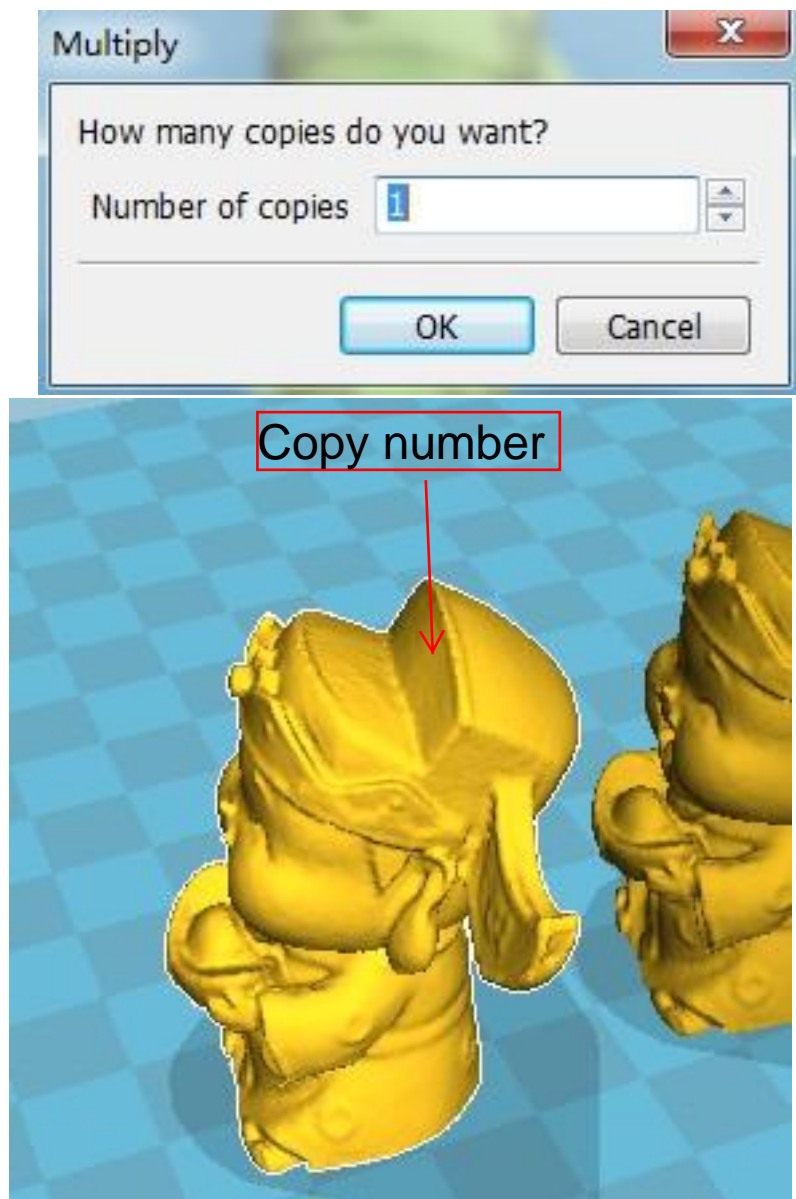

## Filament loading guide

## Press buttom--Prepare--Preheat PLA

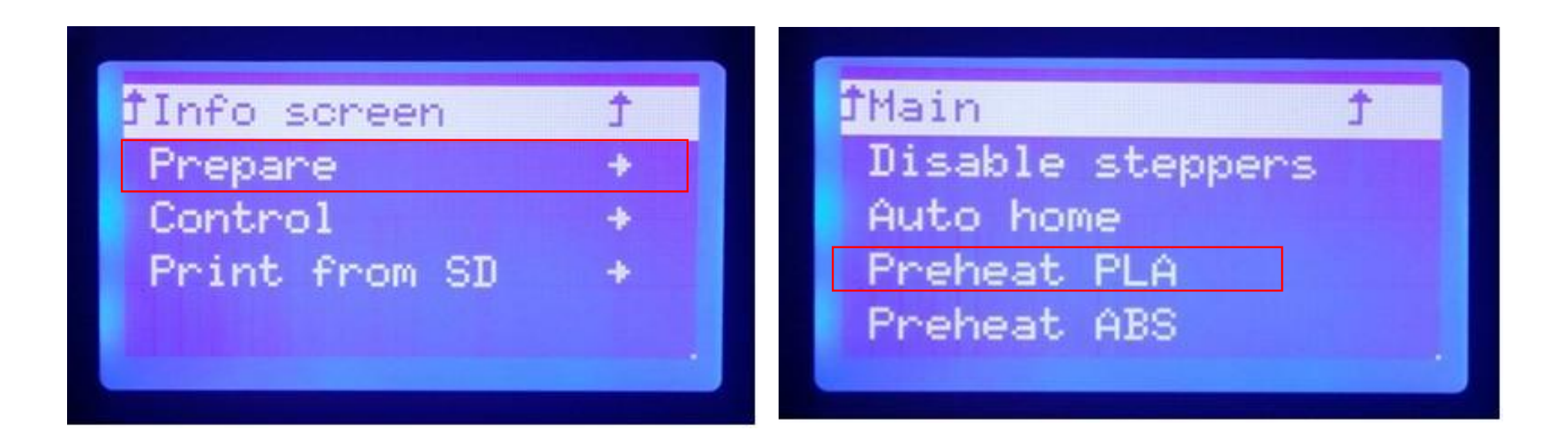

After the extruder temp. reach 180 ℃. Operate as below.

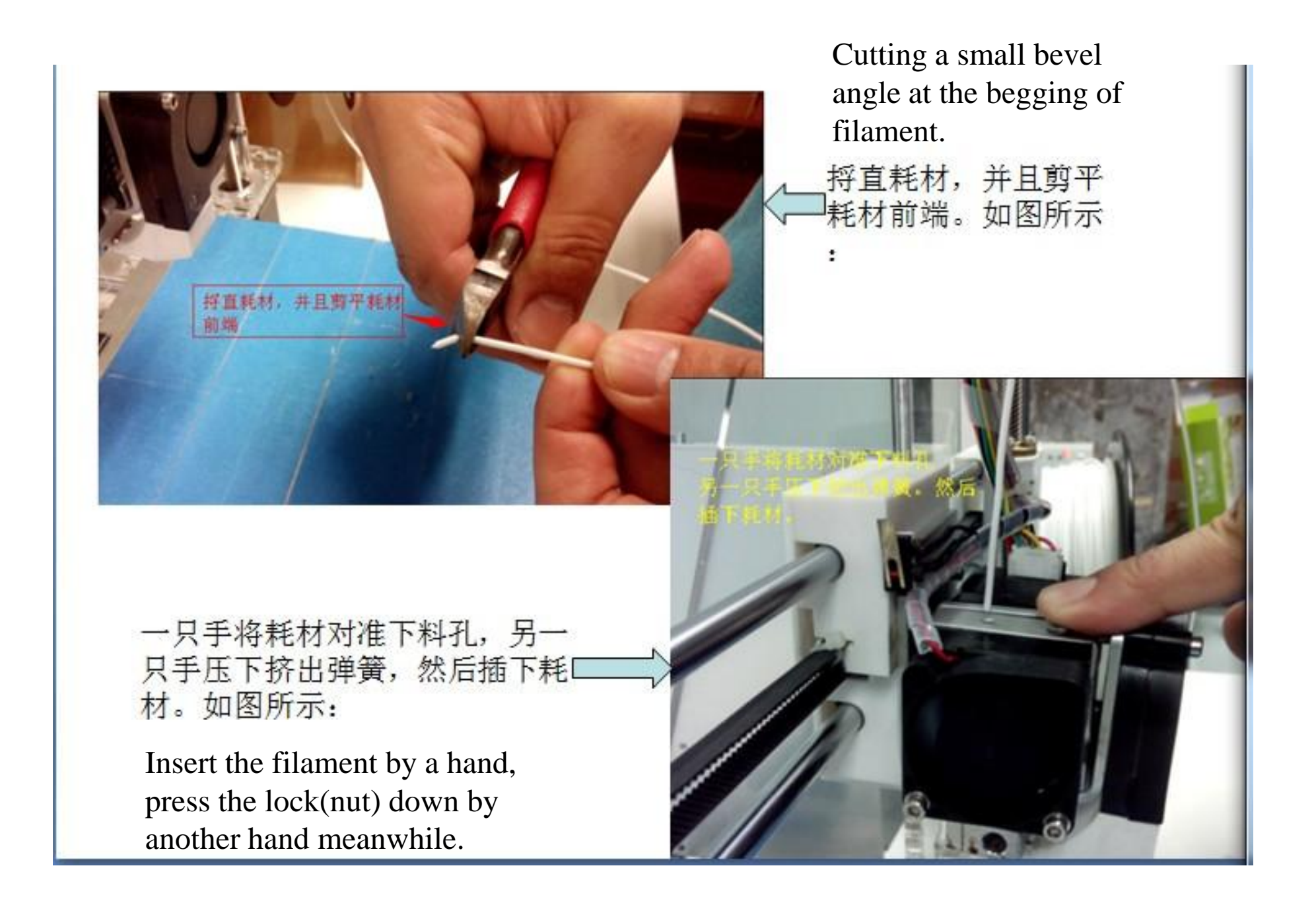

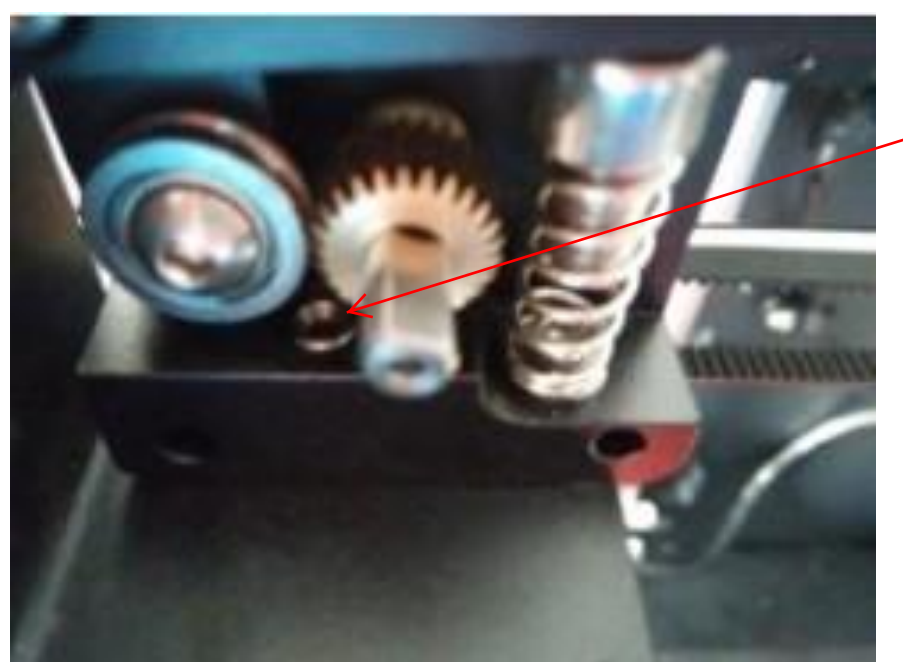

Inner feeding mouth

Filament not feed into the right feeding mouth.

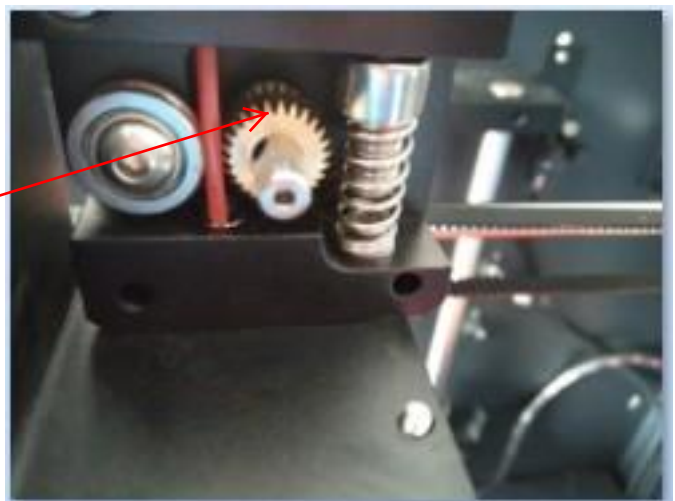

Filament at the right feed mouth

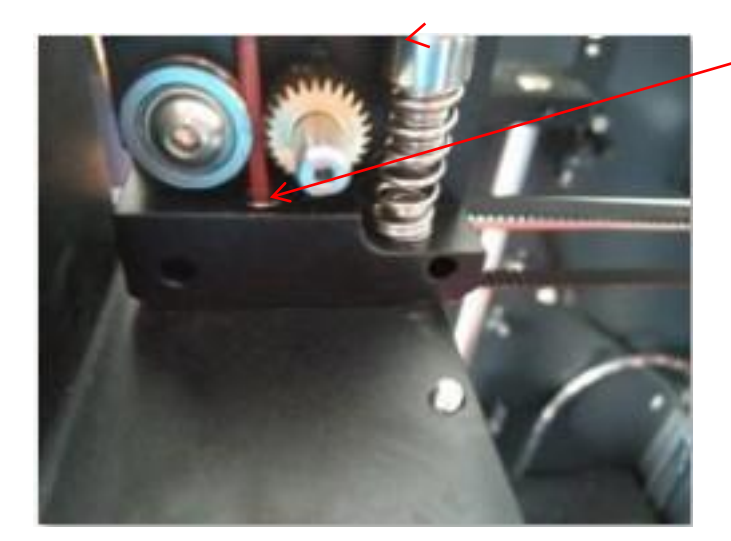

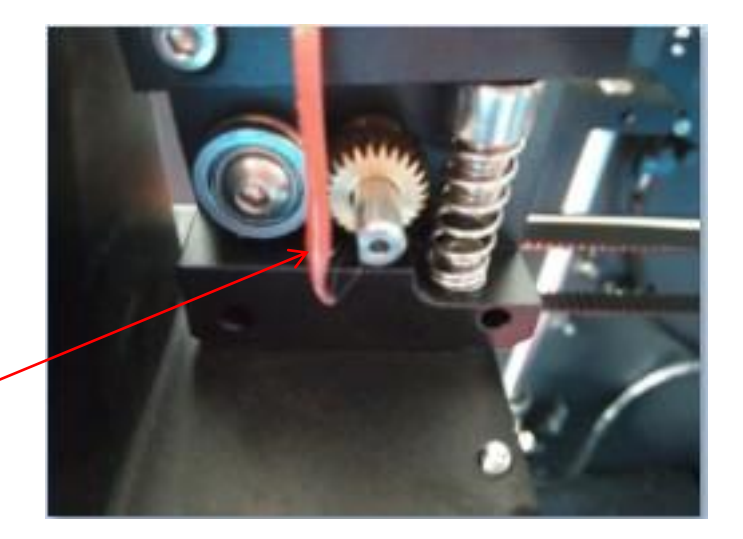

Filament after dissolution

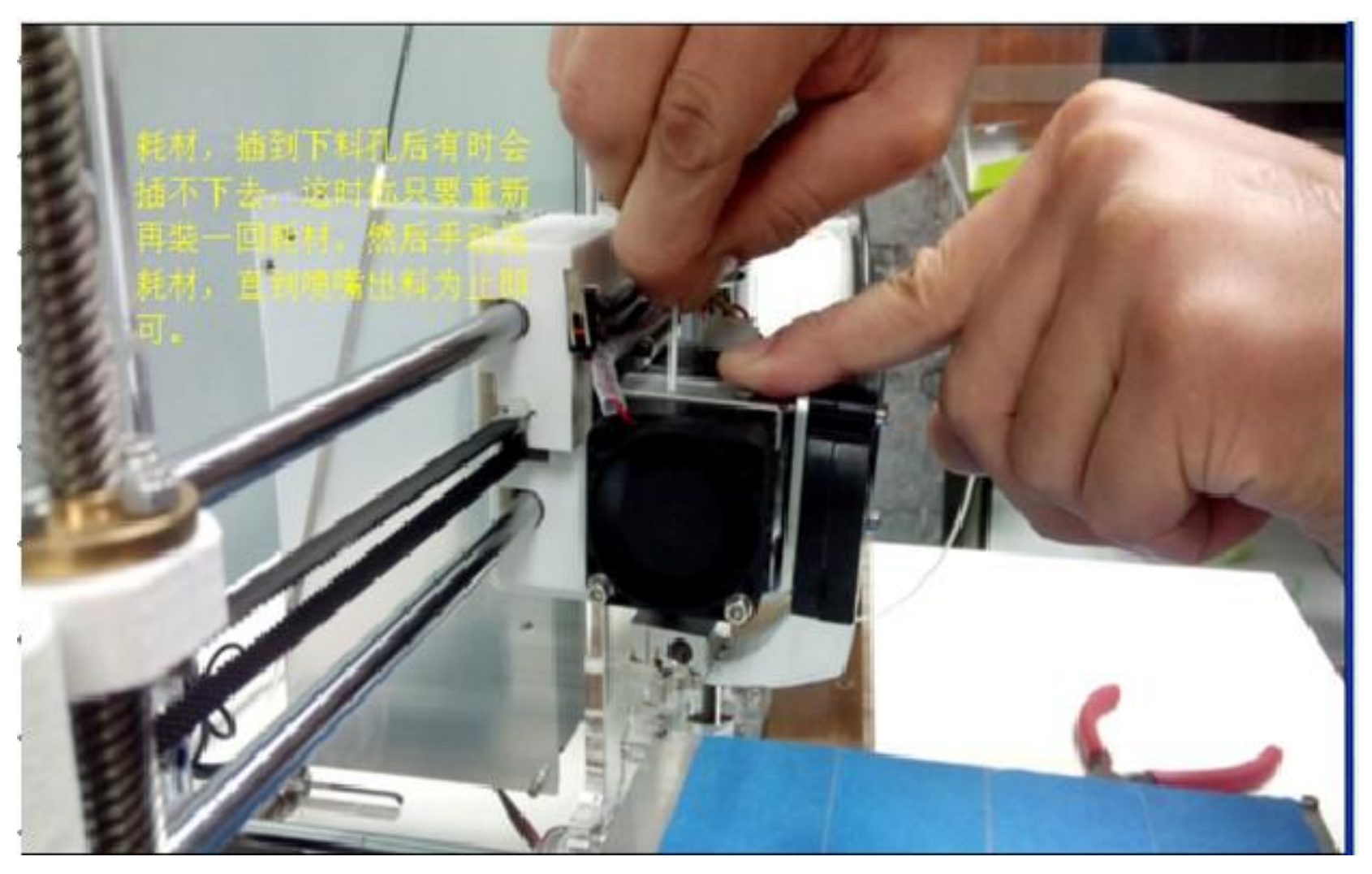

After filament loaded, push filament by hand till homogeneous thread flowing out from nozzle.

## Tips

1.To avoid filament replacement problem, please dont feed the all filament to the feeding mouth when one roll of filament is going to finished .New filament should be changed in time.

2.When new filament replacement, pls preheat the printer first, and then press down tight spring by hand, and feeding the filament for a moment and then pull out quickly .Remember that not to pull out hard or cold to avoid nozzle irreparable damage.

3.Maintenance: After the machine works for a period of time, please add drops of lubricant to the polished rod of some moving parts, to reduce the abrasion of machine.

Hot bed ajustment

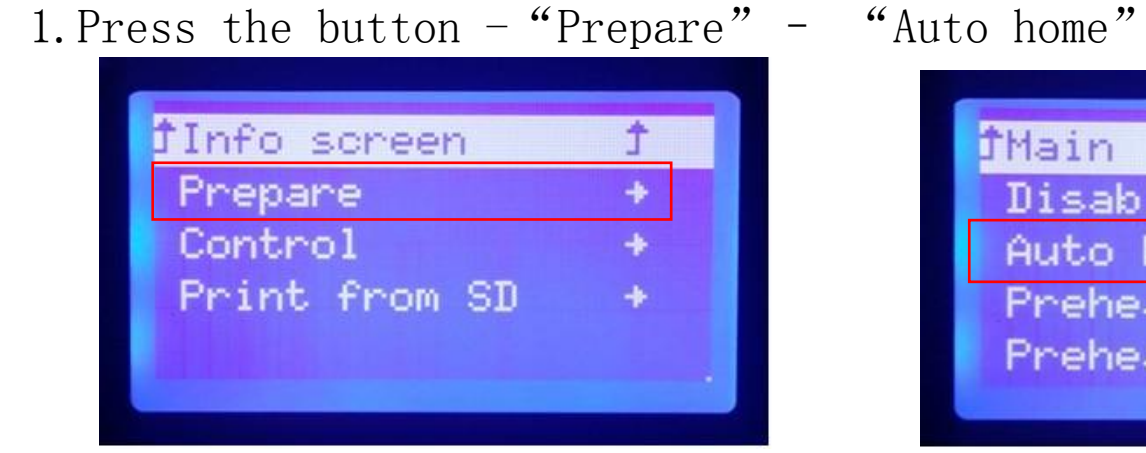

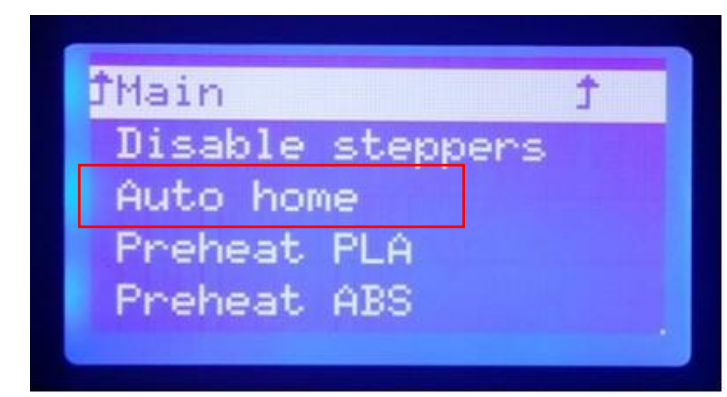

2. Press buttom– "Prepare"– "Disable steppers"

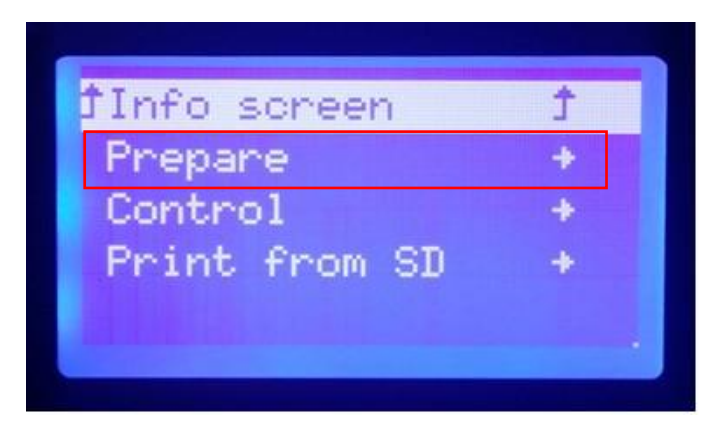

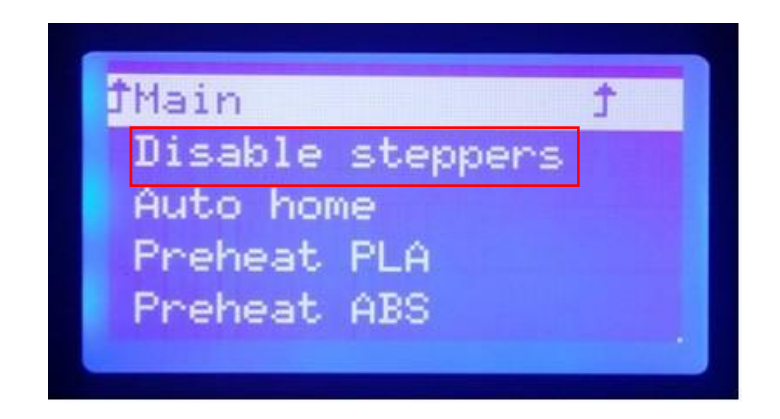

3. Move the extruder part all around the corner over the hot bed and check the distance between nozzle and platform.

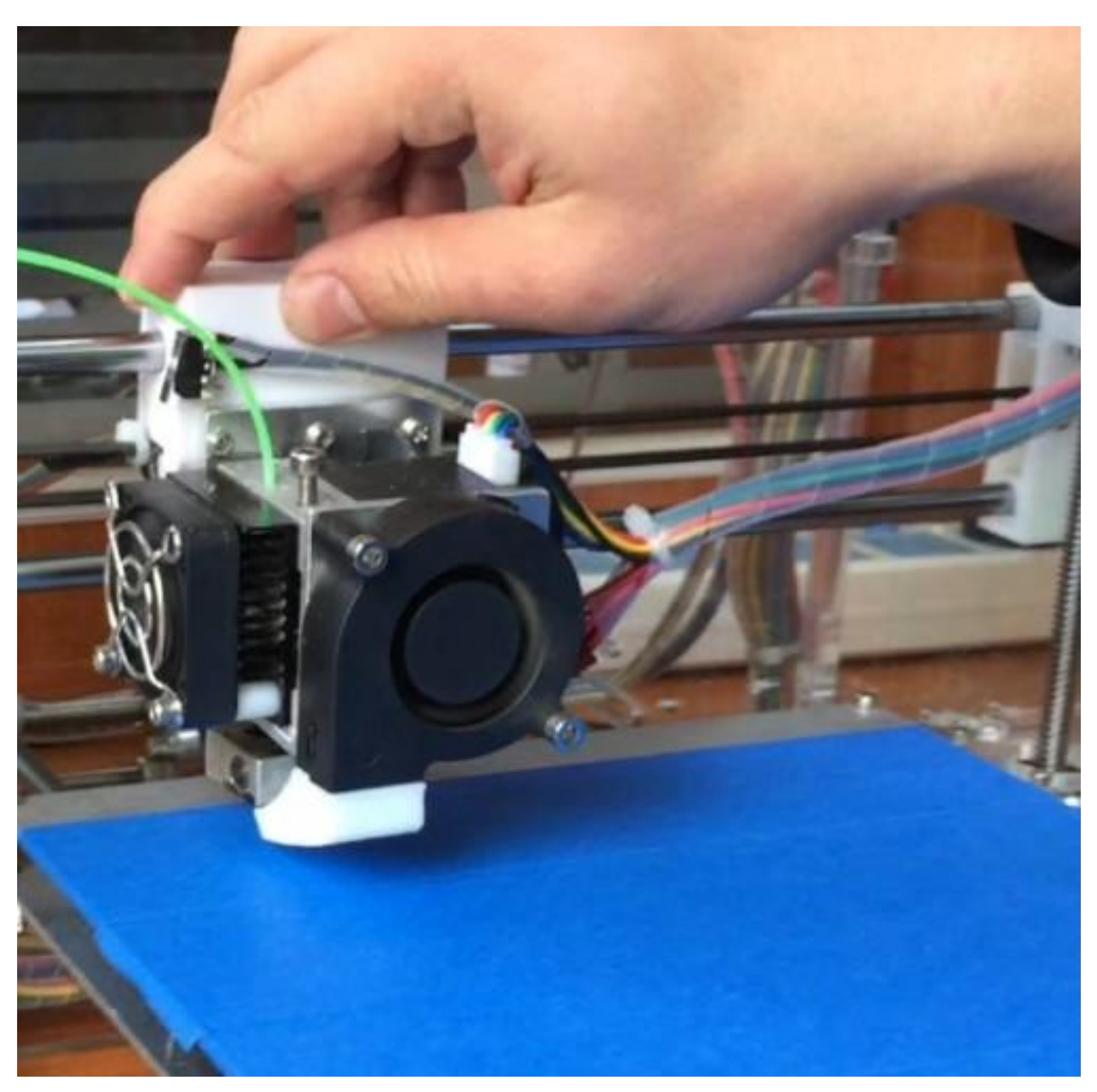

4. To loose the screw when distance too far, on the contrary, tighten it when too close. The correct distance is not to scratch the blue making tape but just close to it. Shown as picture:

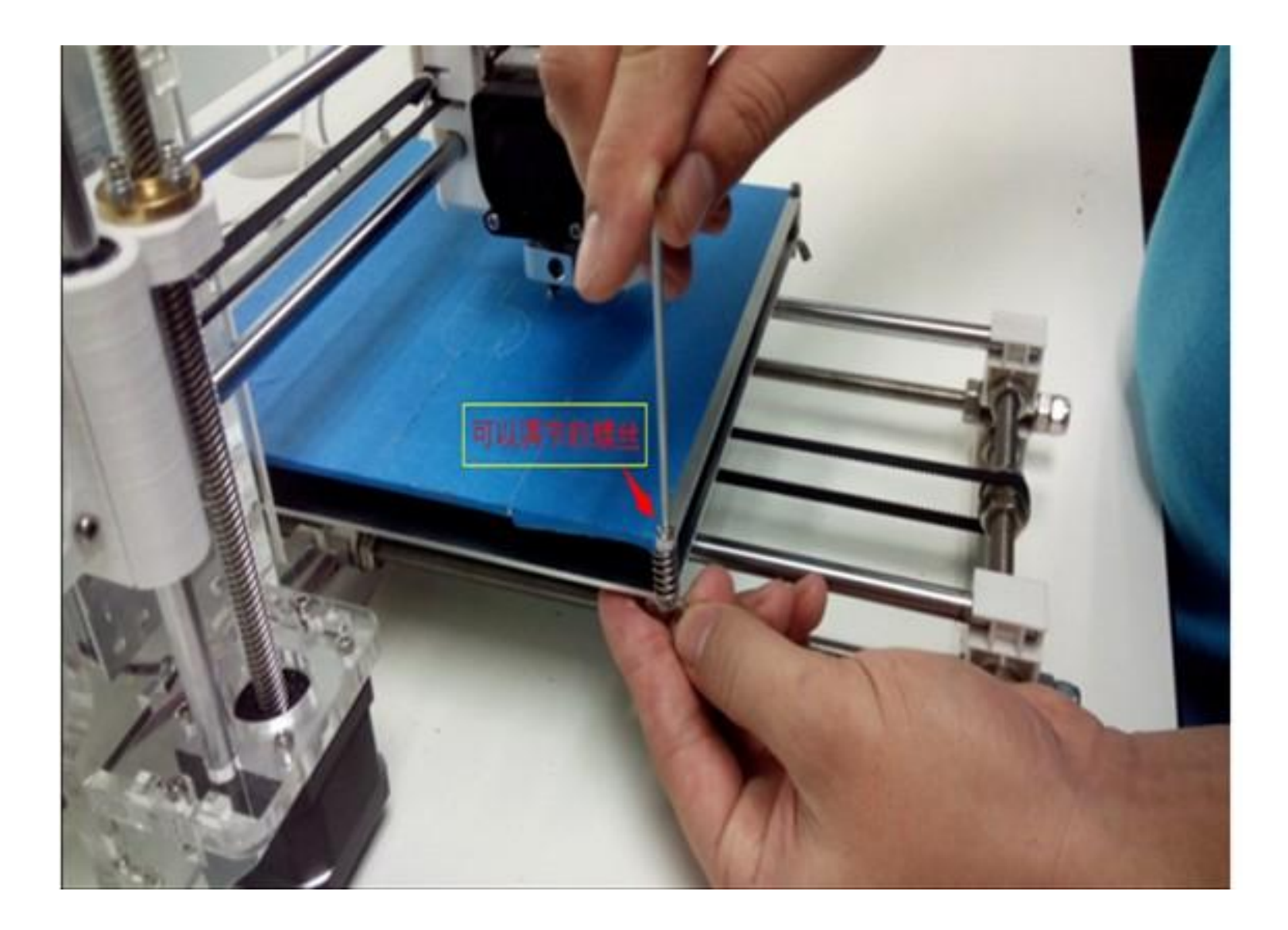

5. After adjustment, The space between nozzle and platform is about 0.15- 0.25mm, the same as thickness as A4 paper. Shown as picture:

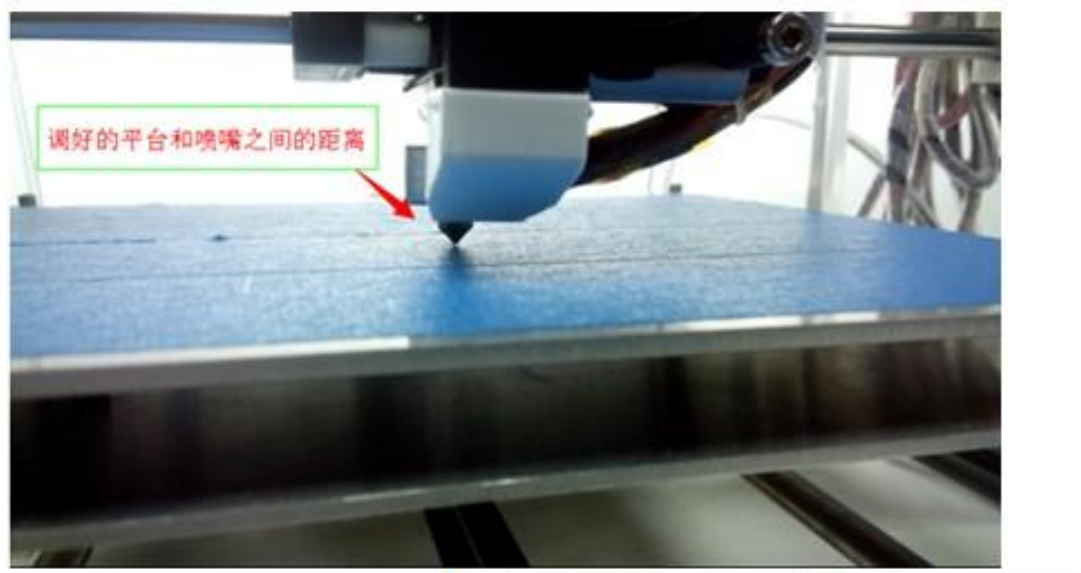

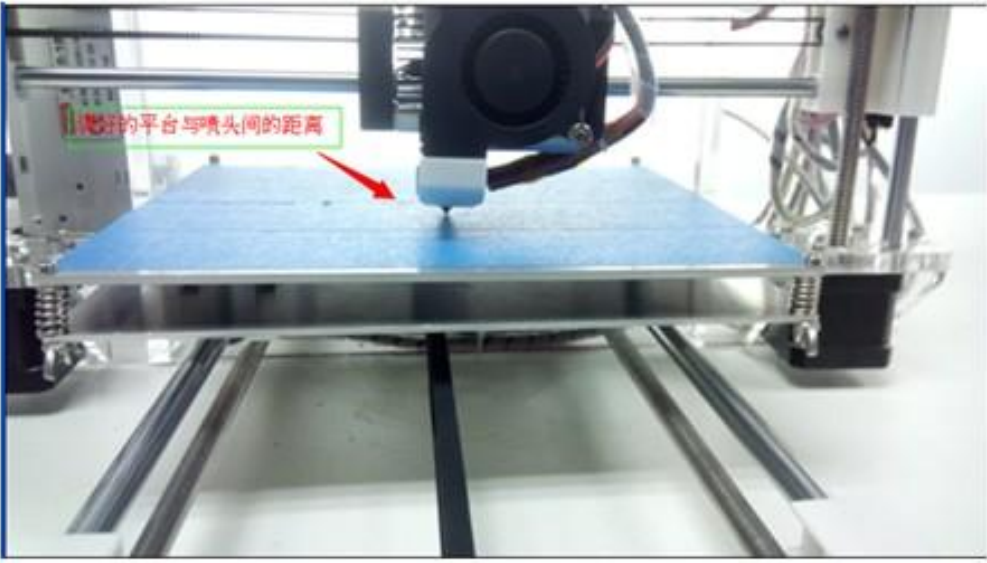

**Initial printing**

## SD card offline printing

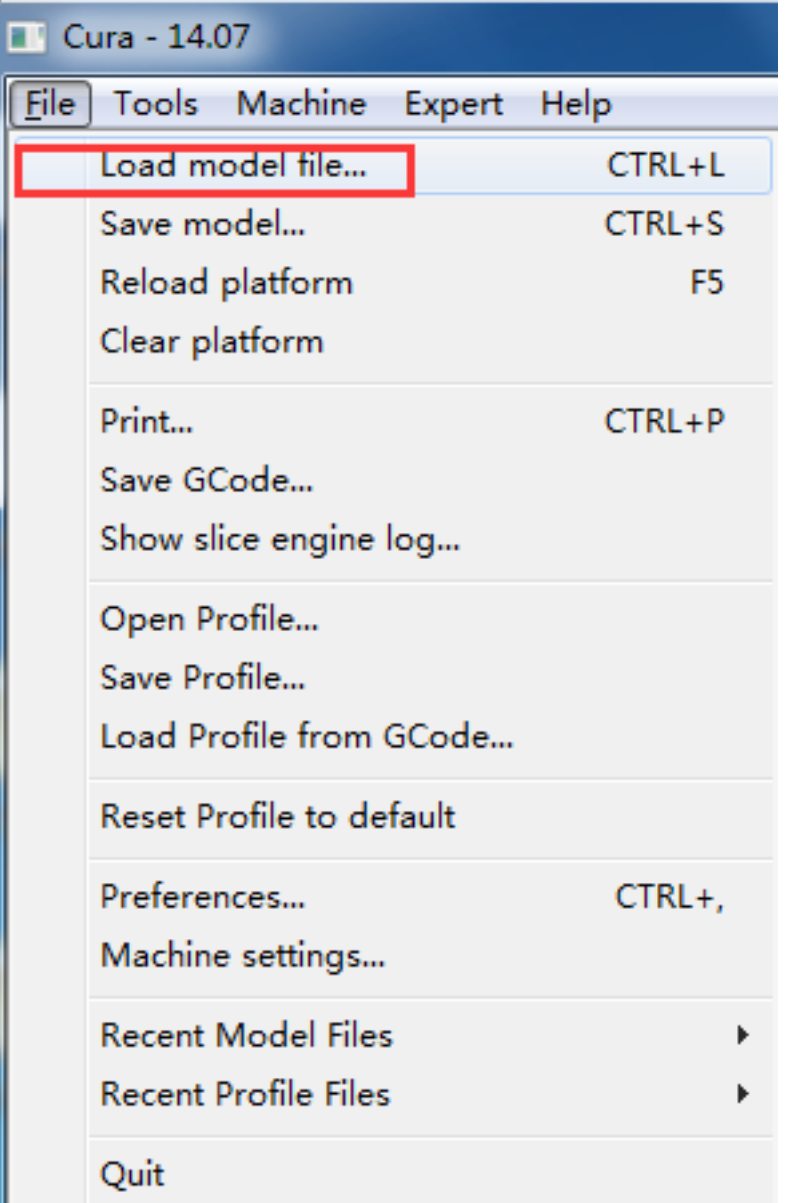

#### Cura - 14.07

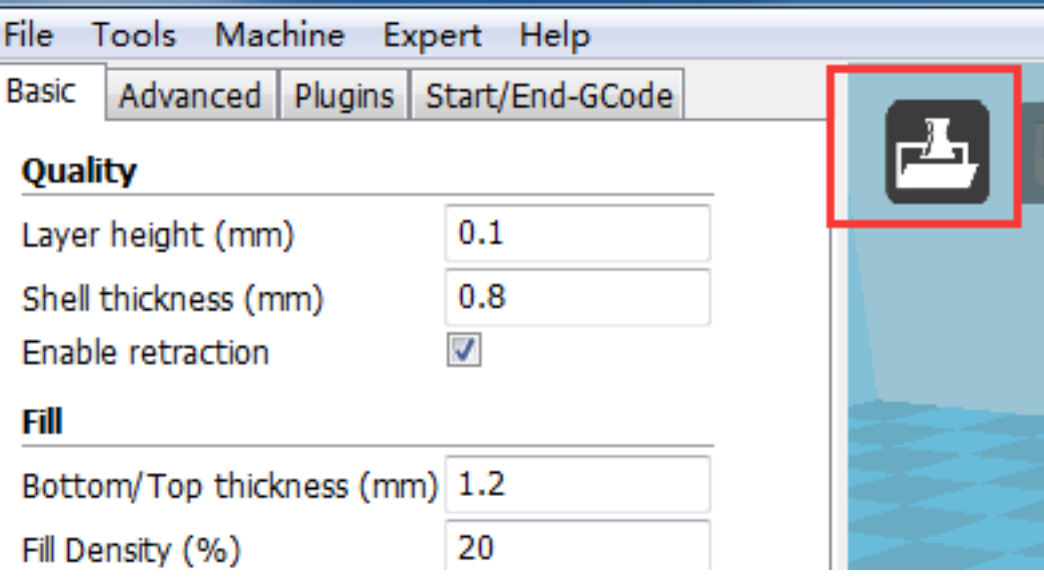

1. File loaded, both STL and OBJ file is available for this slicing software.

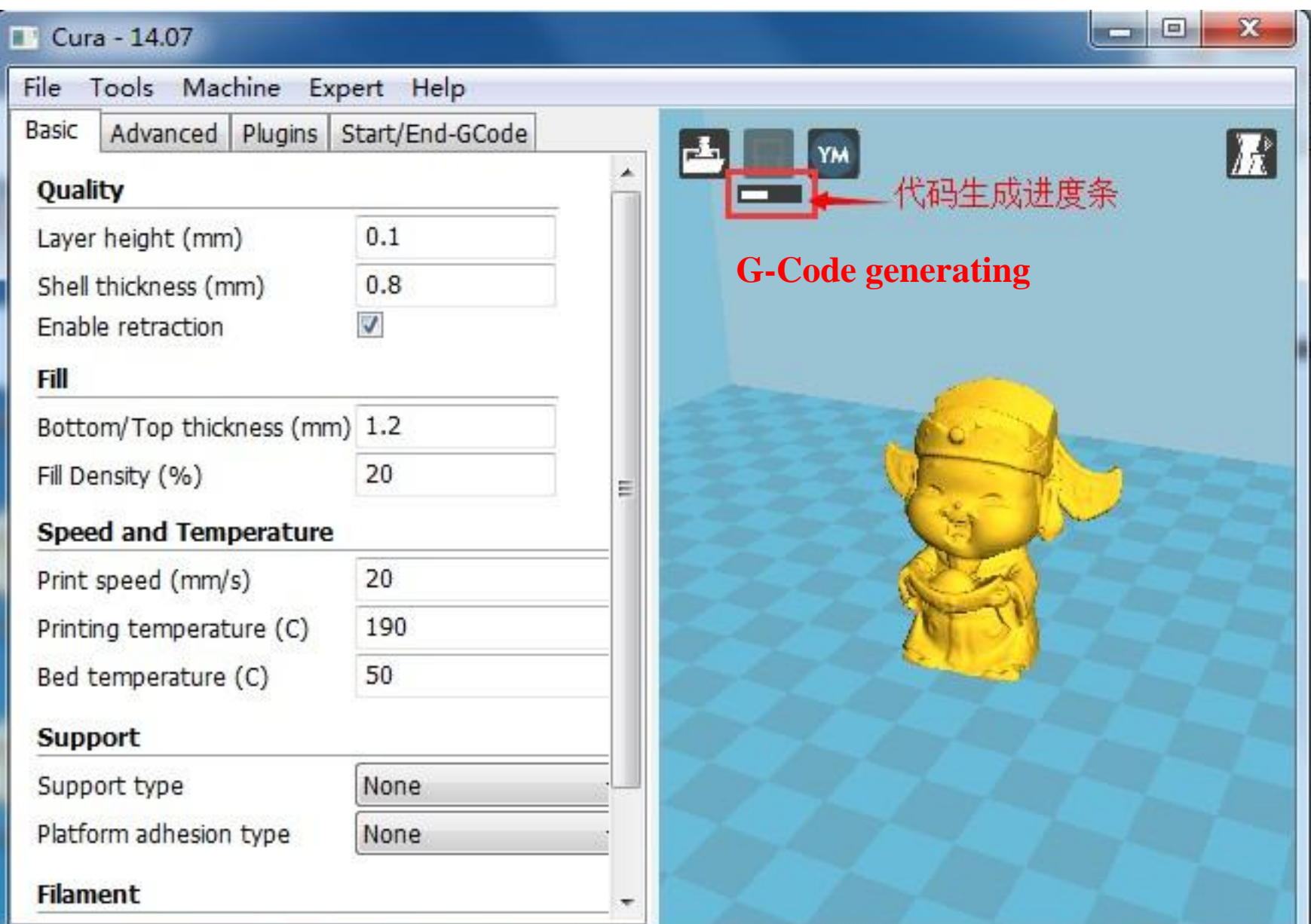

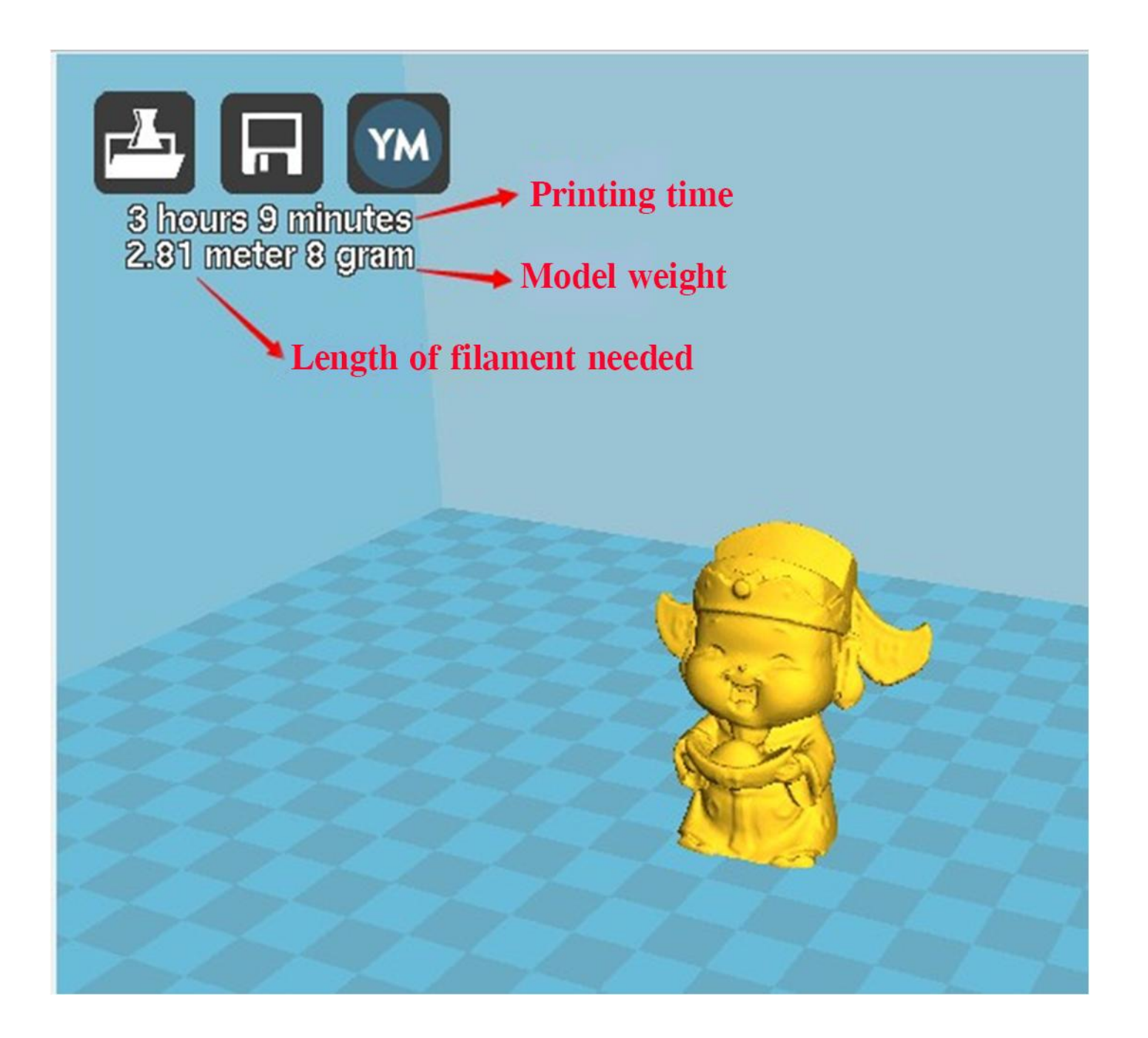

#### 2. G-Code save to computer or SD card.

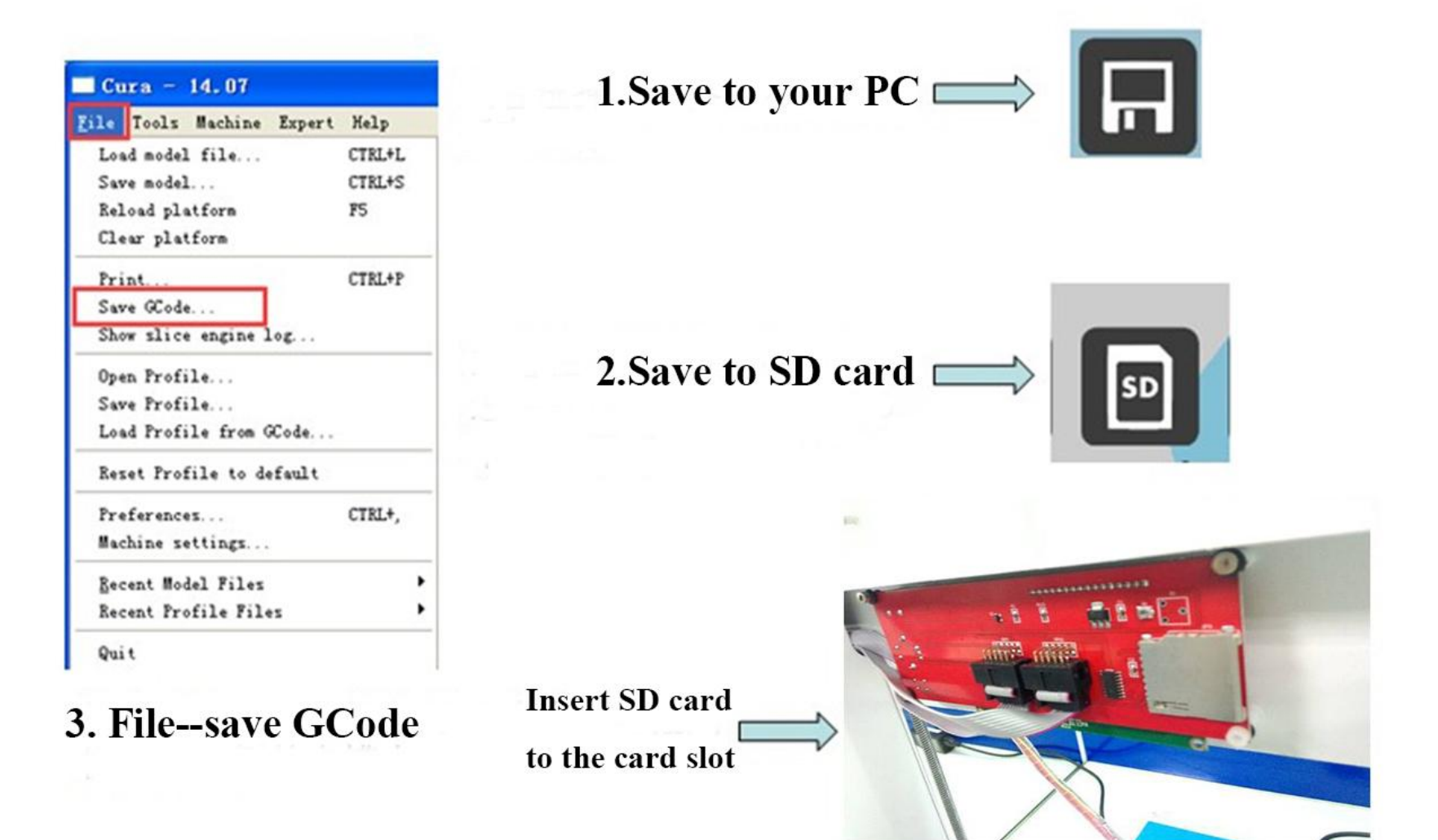

### 3. Start to print.

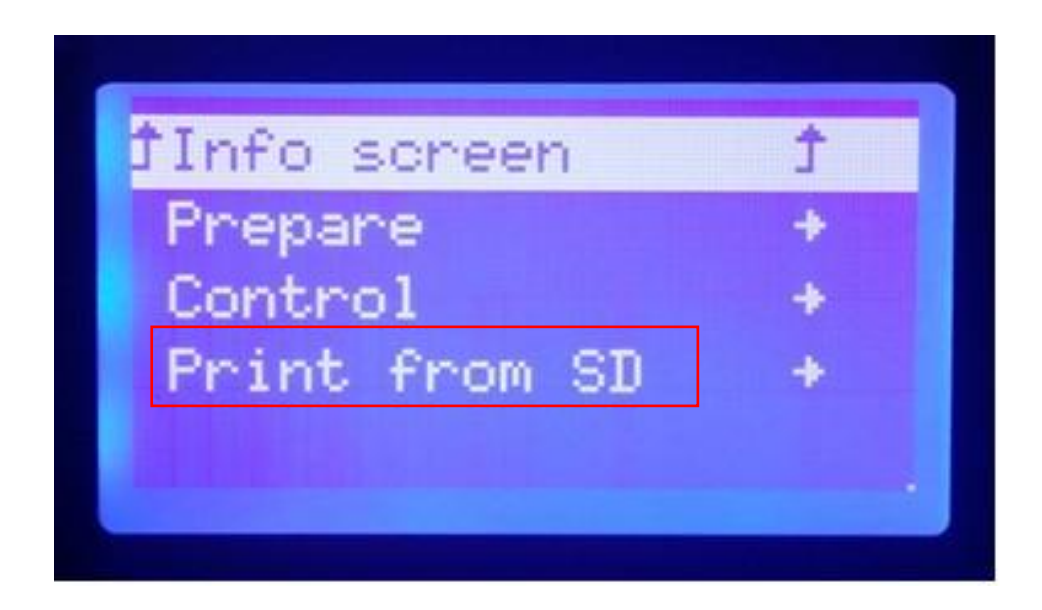

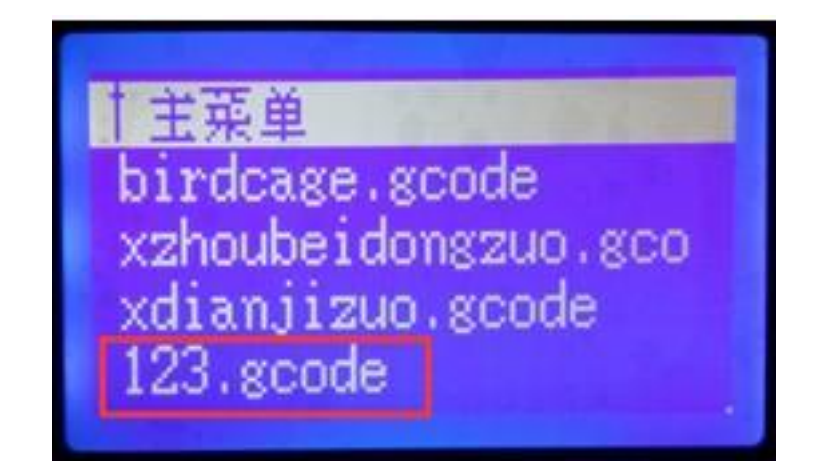

Select "Print from SD" from LCD display---Selecting the gcode you are going to print (such as : 123.gcode). The printer will be automatically heating up to temp.setted after pressing the rotary knob, then printer will automaticlly work up.

4.The distance between nozzle and platform is one of the most important factor that effect the printing result.

Far distance:Fine round ,uneven,gap and tilt .In this case, printing not good and easy to move.shown as picture:

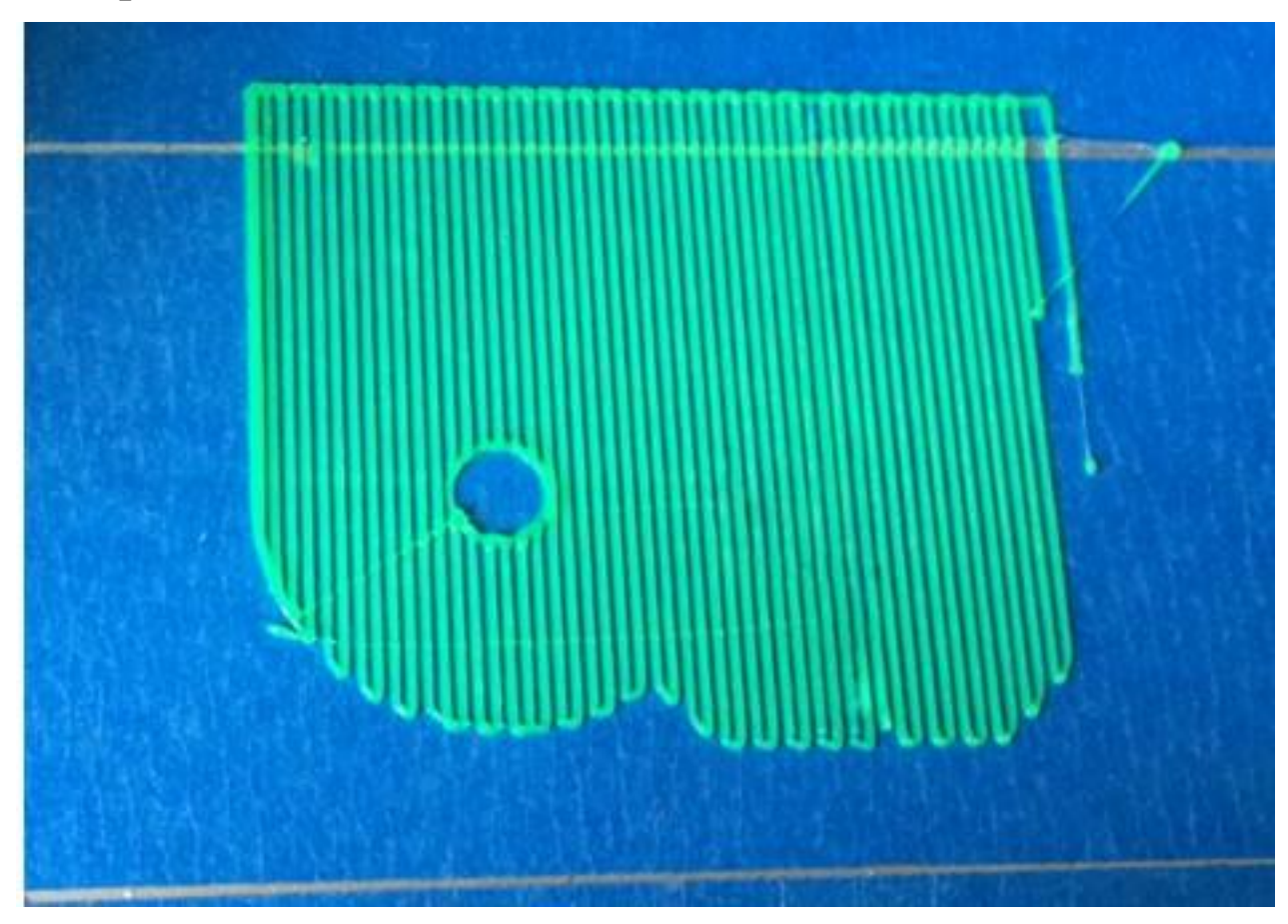

Close distance: stop spinning, not good print, what's more, it will damage the nozzle, shown as picture:

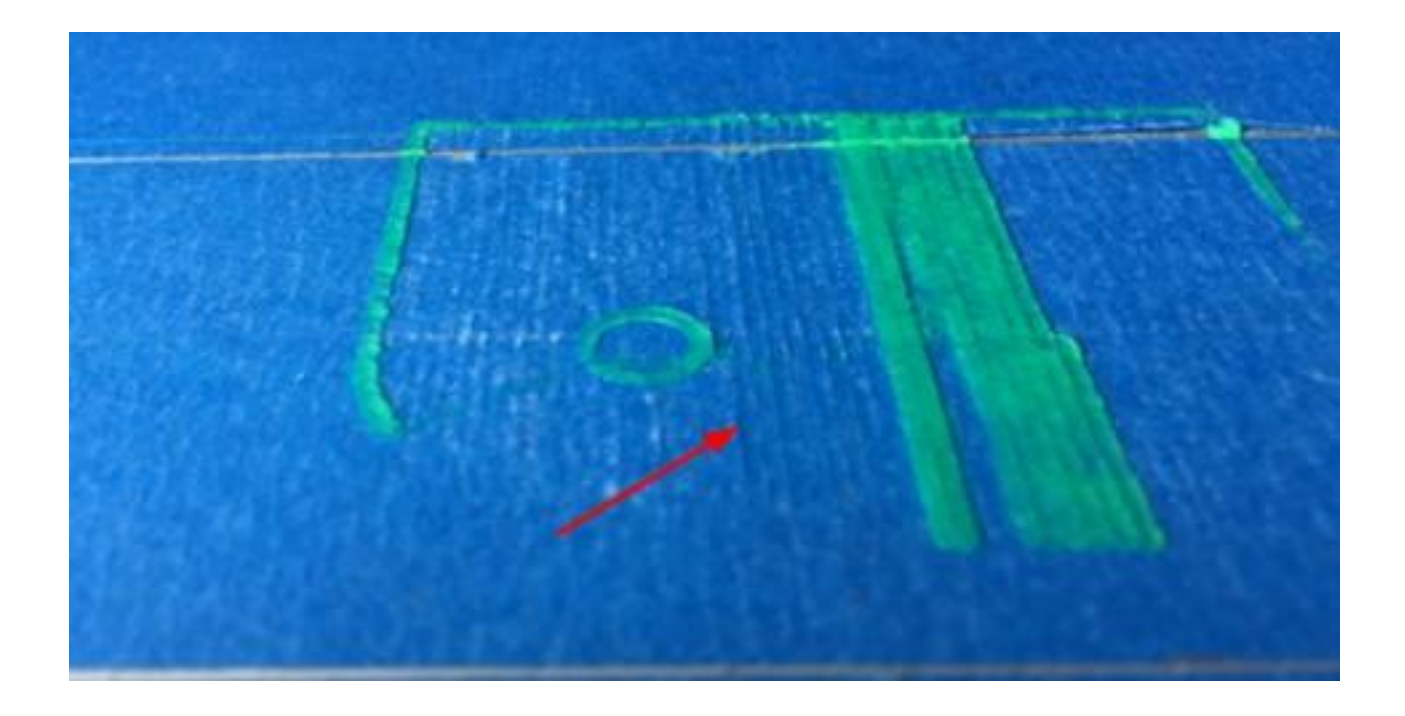

Right distance: Flat skinning, gapless, shown as picture:

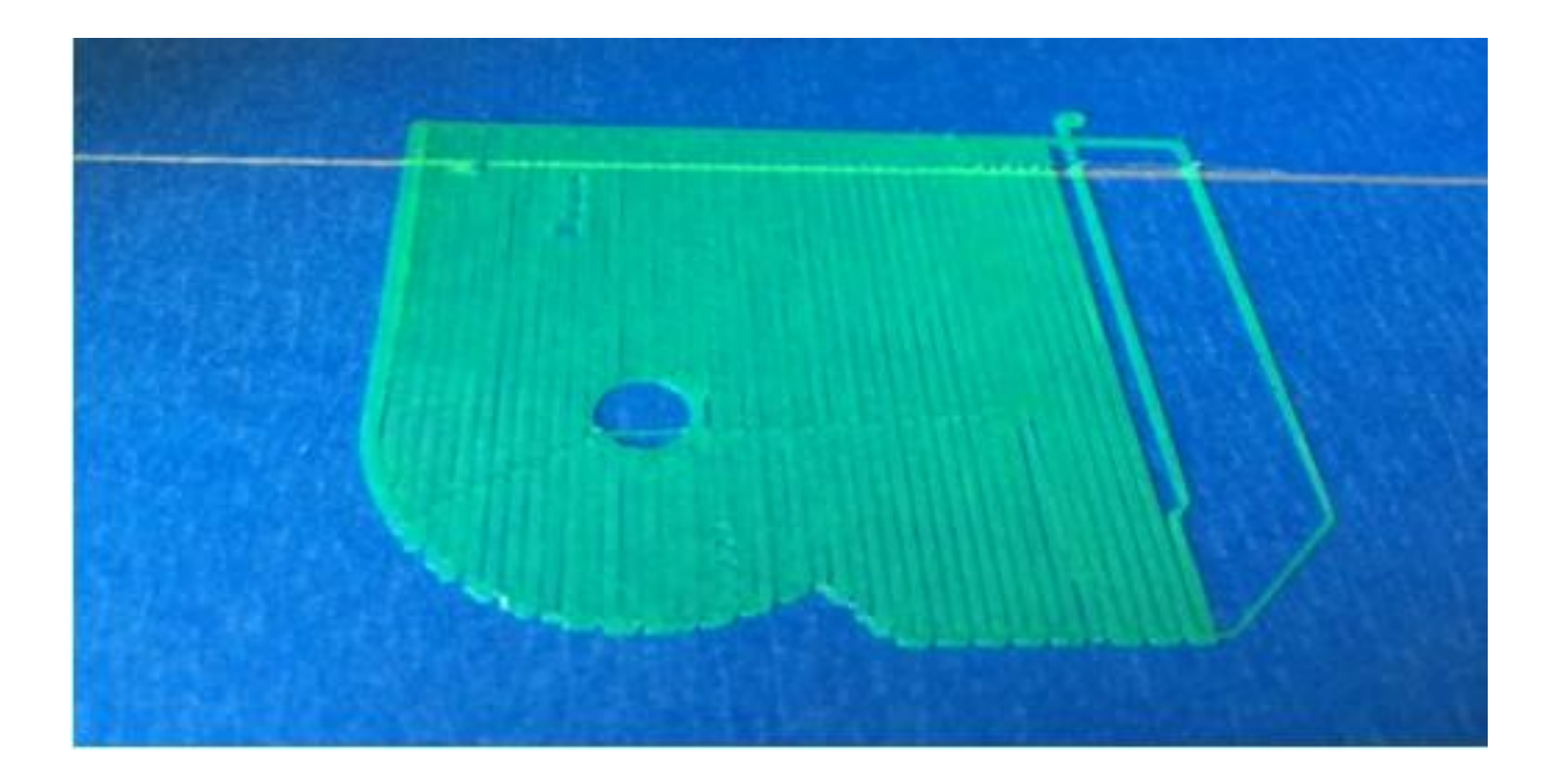

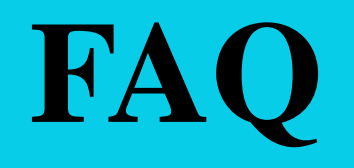

## Extruder blocking

Situation A: when there is a little filament remanent and cannot pull out.

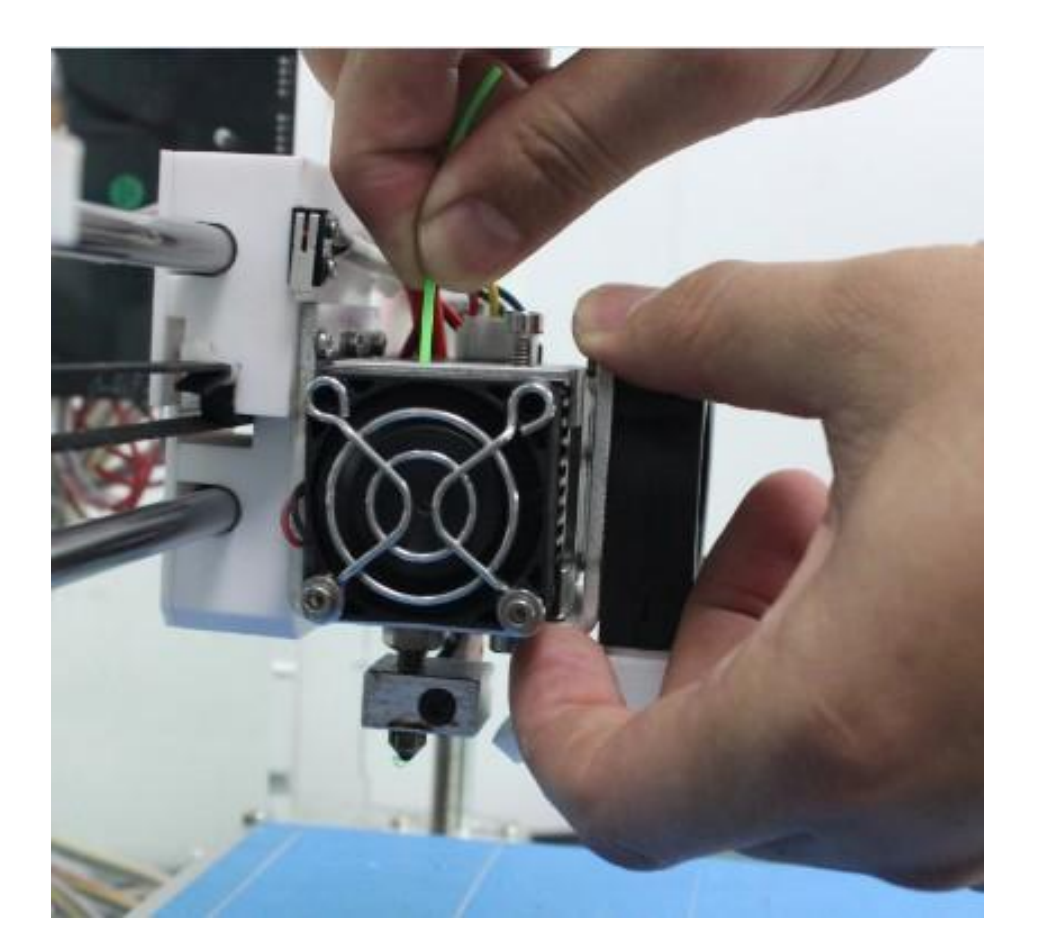

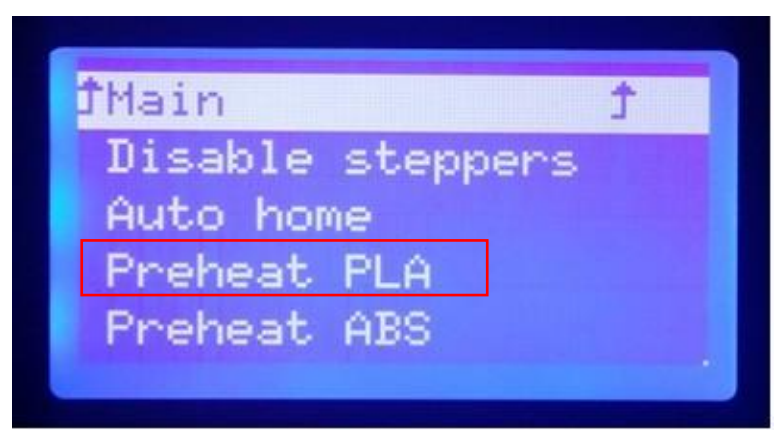

Select preheat PLA (it depends on ABS/PLA) Till temp. up to set temp. (below steps are proceed during heating)

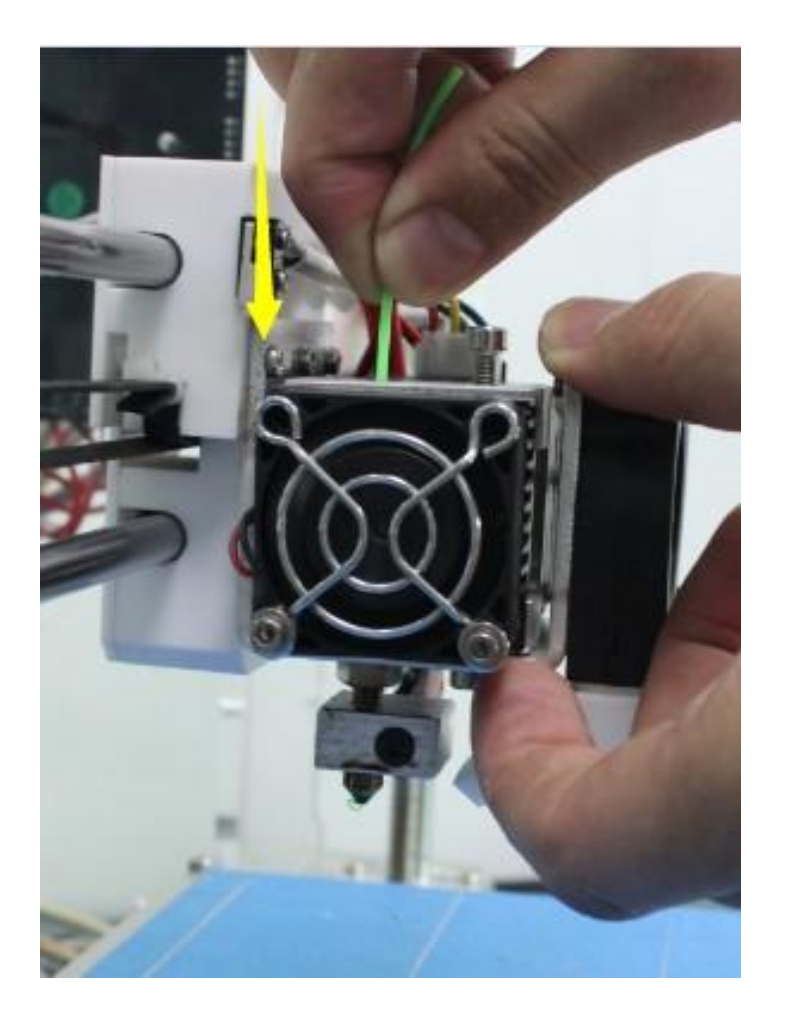

Push the filament by a hand for a little section, press the lock(nut) down by another hand at meanwhile, and then pull it out rapidly.

Situation B: When all filament feed into feeding mouth.

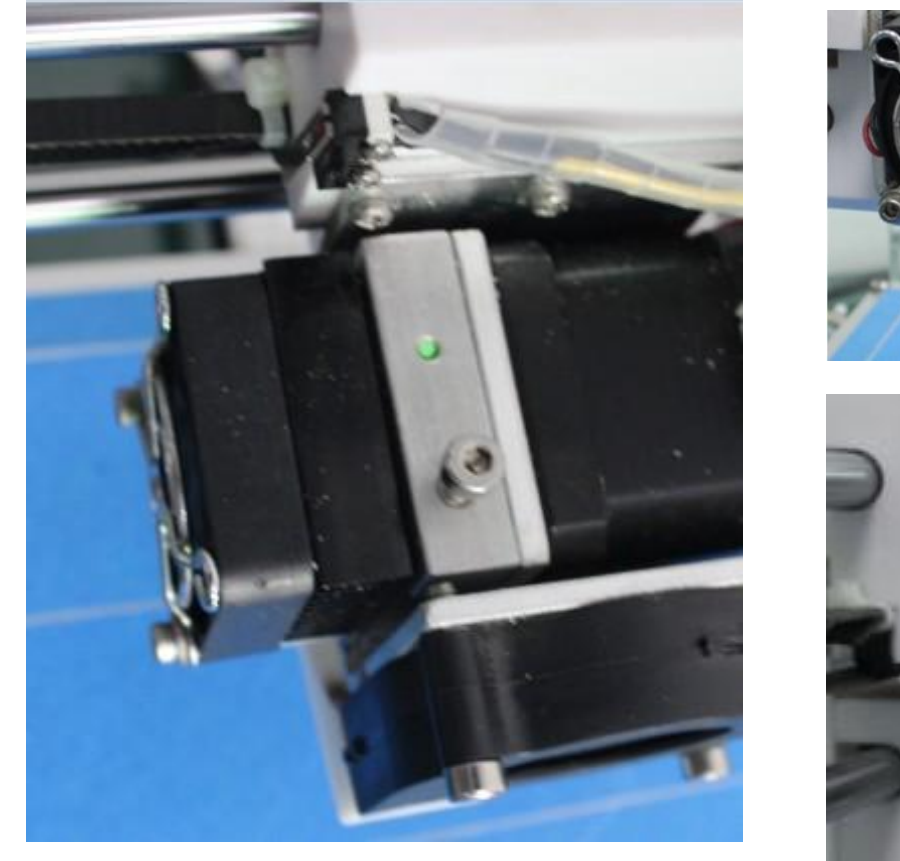

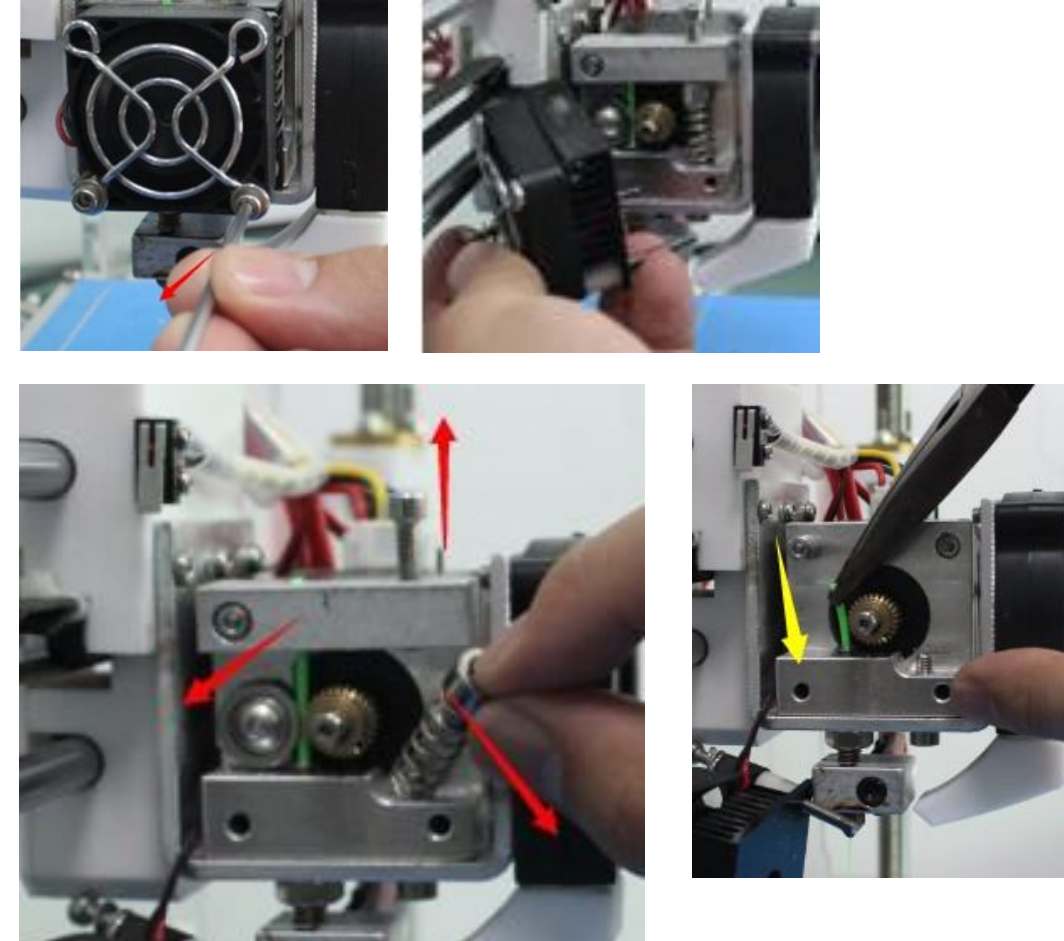

Keep preheating, use a allen wrench to dismantle the fan and heat sank part, and use the smallest hexagon wrech in the tool box (show as picture) to press the remain filament till it pull out from nozzle completely.

#### Situation C: When whole filament feed into the feeding mouth.

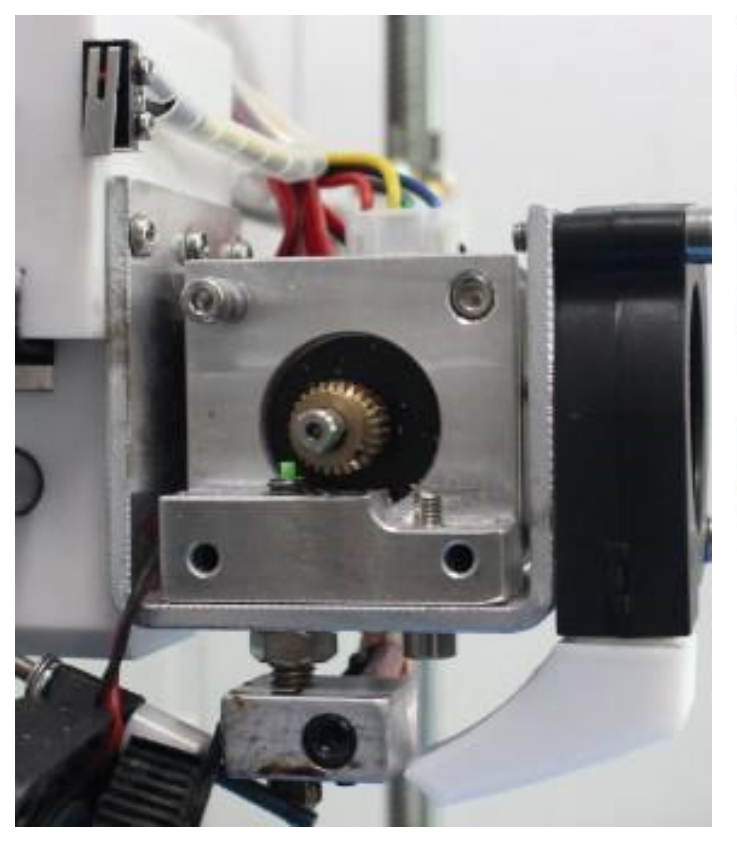

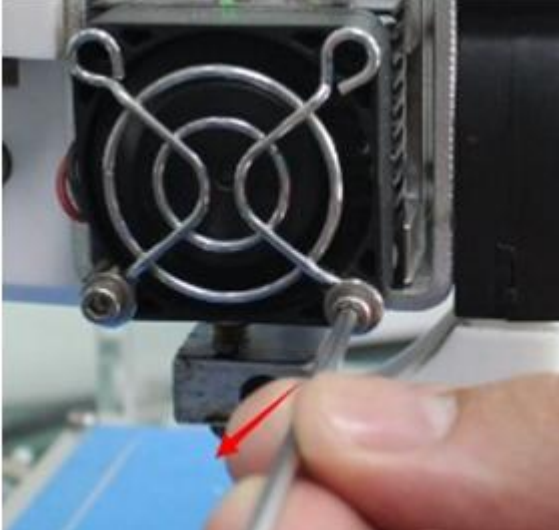

- 1. Loose the M4 screw
- 2. Take out the spring
- 3. Pull down Clamping piece

Use the smallest hexagon wrech and press the remain filament continuely till filament flow out completely. then, assemble all accessories again.

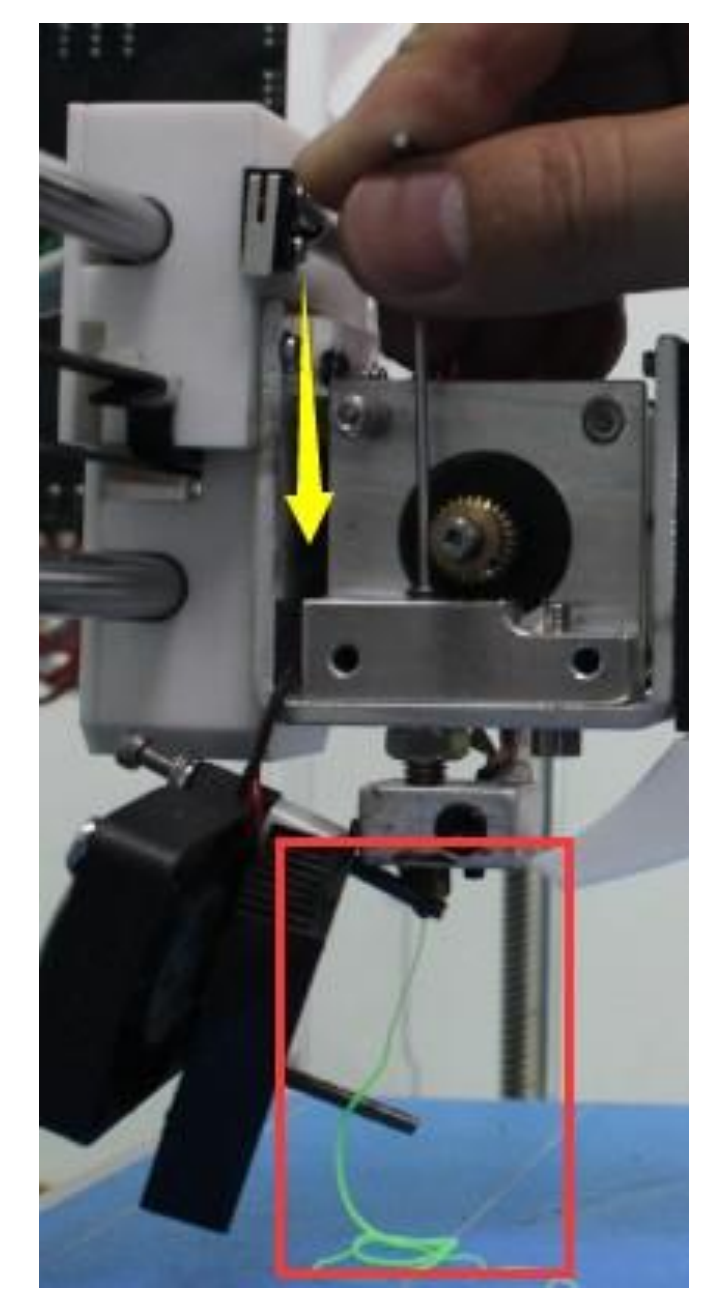

# **Thank you !**

Any questions,please feel free to contact with us.